**версия 2.8**

## **AutoCode Intellect**

## **Руководство пользователя**

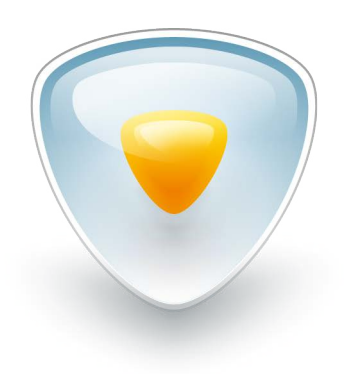

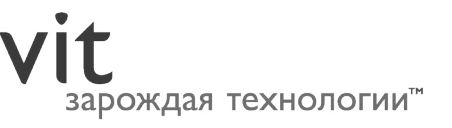

## Содержание

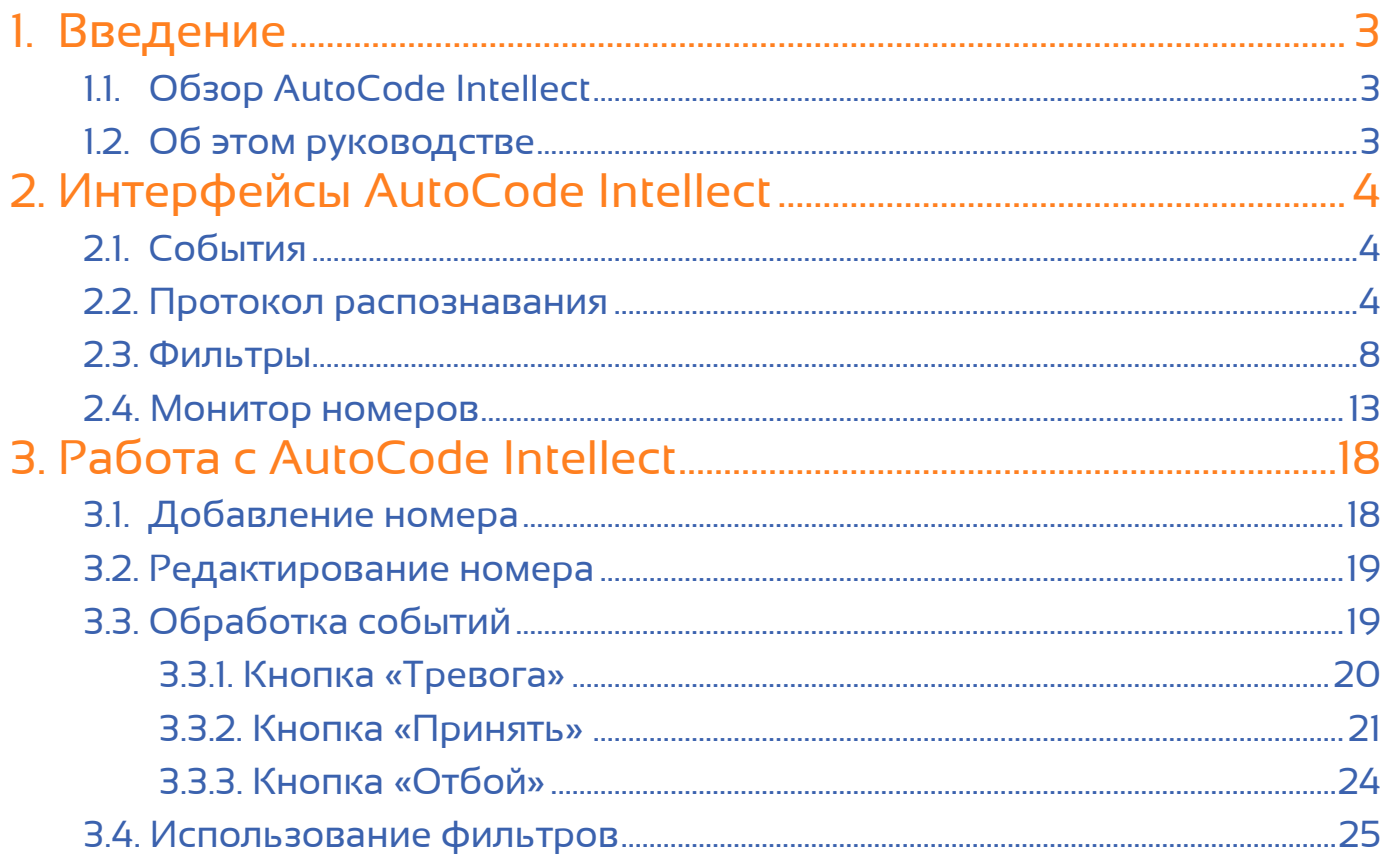

## 1.**Введение**

## 1.1. Обзор AutoCode Intellect

AutoCode Intellect — программный модуль для системы видеонаблюдения «Интеллект». Модуль обладает следующими функциональными возможностями:

- Распознавание номерных знаков транспортных средств.
- Распознавание до десяти номерных знаков в одном кадре.
- Гибкая настройка распознавания: выбор шаблонов номеров, управление качеством и параметрами выдачи результата.
- Задание нескольких зон детекции номерного знака в кадре.
- Распределенная обработка и хранение событий распознавания в базе данных модуля.
- Регулирование длительности хранения событий и медиаданных: управление объемом хранилища.
- Проверка распознанных номеров по внешним базам данных.
- Генерация и управление тревогами в соответствии с заданными алгоритмами.
- Считывание координат сервера распознавания с подключенного GPS-приемника.

## 1.2. Об этом руководстве

Данное руководство предназначено для пользователей системы видеонаблюдения «Интеллект» с правами доступа «Оператор», отвечающих за работу с интерфейсными объектами AutoCode Intellect. В руководстве предоставляется полное описание функционального модуля VM (клиентской части AutoCode Intellect):

• раздел [«Интерфейсы»](#page-3-0) содержит назначение всех элементов пользовательского интерфейса, представленного окнами «Протокол распознавания» и «Монитор номеров».

• раздел [«Работа»](#page-17-0) сфокусирован на порядке решения основных пользовательских задач.

Подробные инструкции по установке, активации и обновлению лицензии, настройке и администрированию AutoCode Intellect содержатся в руководстве администратора программного модуля.

# <span id="page-3-0"></span>**Интерфейсы** 2.**AutoCode Intellect**

## Содержание

- 2.1. События
- 2.2. Протокол распознавания
- [2.3. Фильтры](#page-7-0)
- [2.4. Монитор номеров](#page-12-0)

## 2.1. События

В программном модуле AutoCode Intellect событием называется факт распознавания номера транспортного средства, оказавшегося в поле зрения камеры видеонаблюдения, а также какие-либо действия с номером (например, добавление или редактирование).

В таблице 1 предоставлена классификация событий в зависимости от состояний, которые им присваиваются автоматически или вручную.

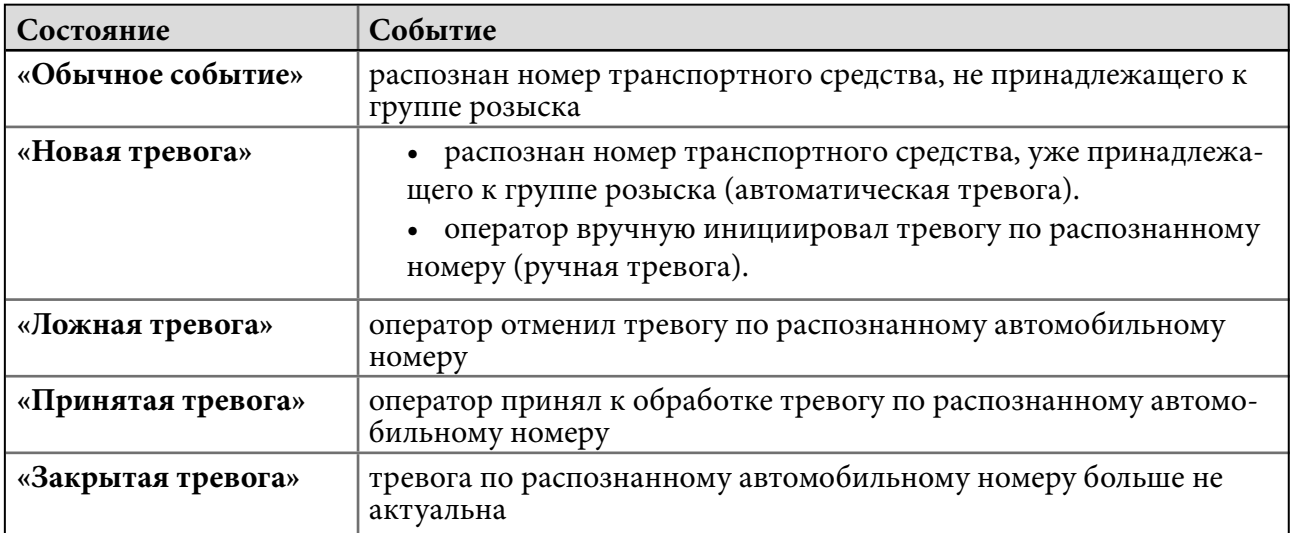

### **Таблица 1** — Классификация событий

Инструкция по обработке событий содержится в подразделе [«3.3. Обработка событий».](#page-18-0) 

## 2.2. Протокол распознавания

Протокол распознавания — это интерфейсное окно, предназначенное для отображения информации о распознанных автомобильных номерах (событиях) в виде реестра записей (рис. 1). В окне протокола распознавания (см. таблицу 2) производится обработка этих событий, а также отслеживание автомобилей, находящихся в розыске.

## **Таблица 2** — Элементы окна «Протокол распознавания»

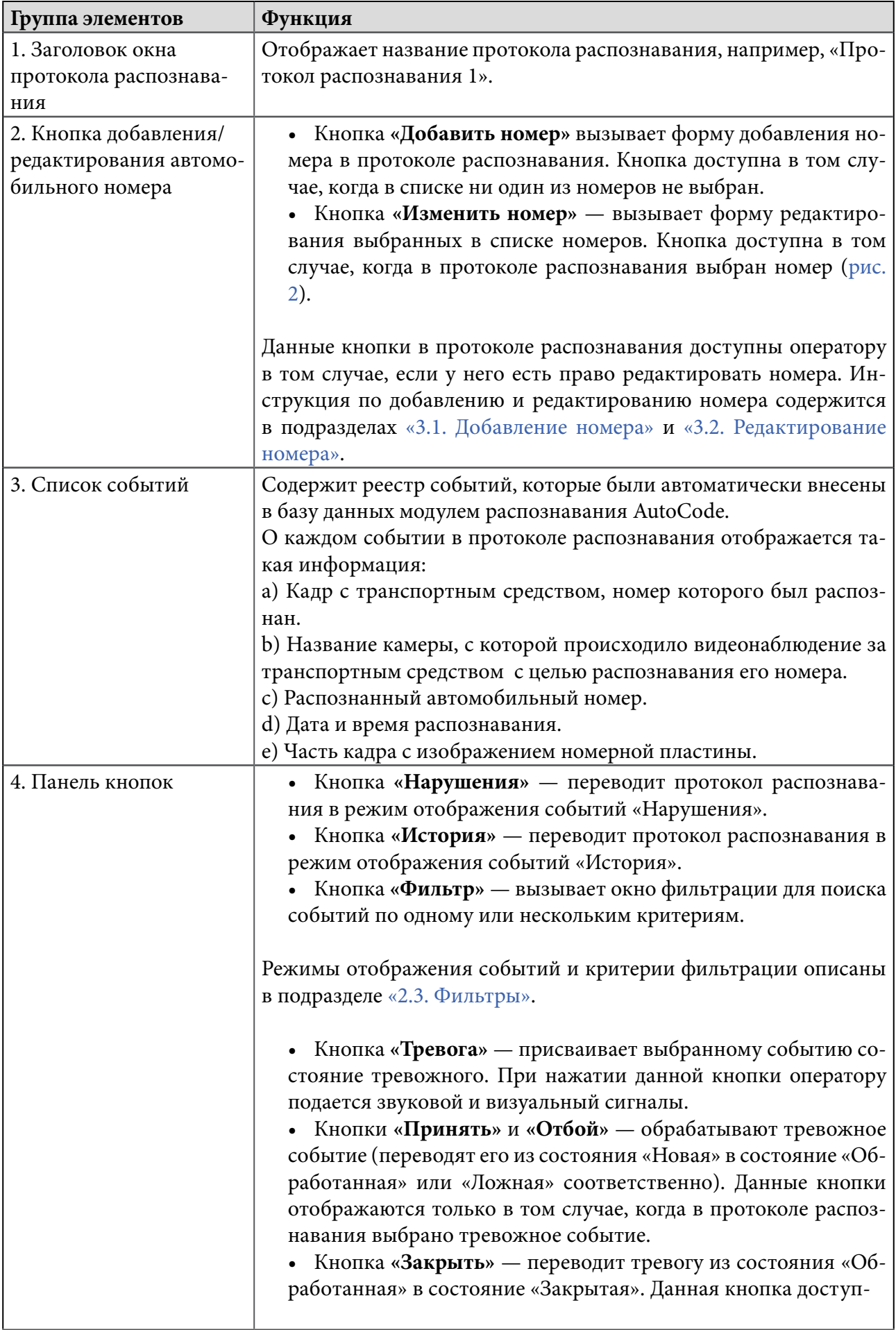

L.

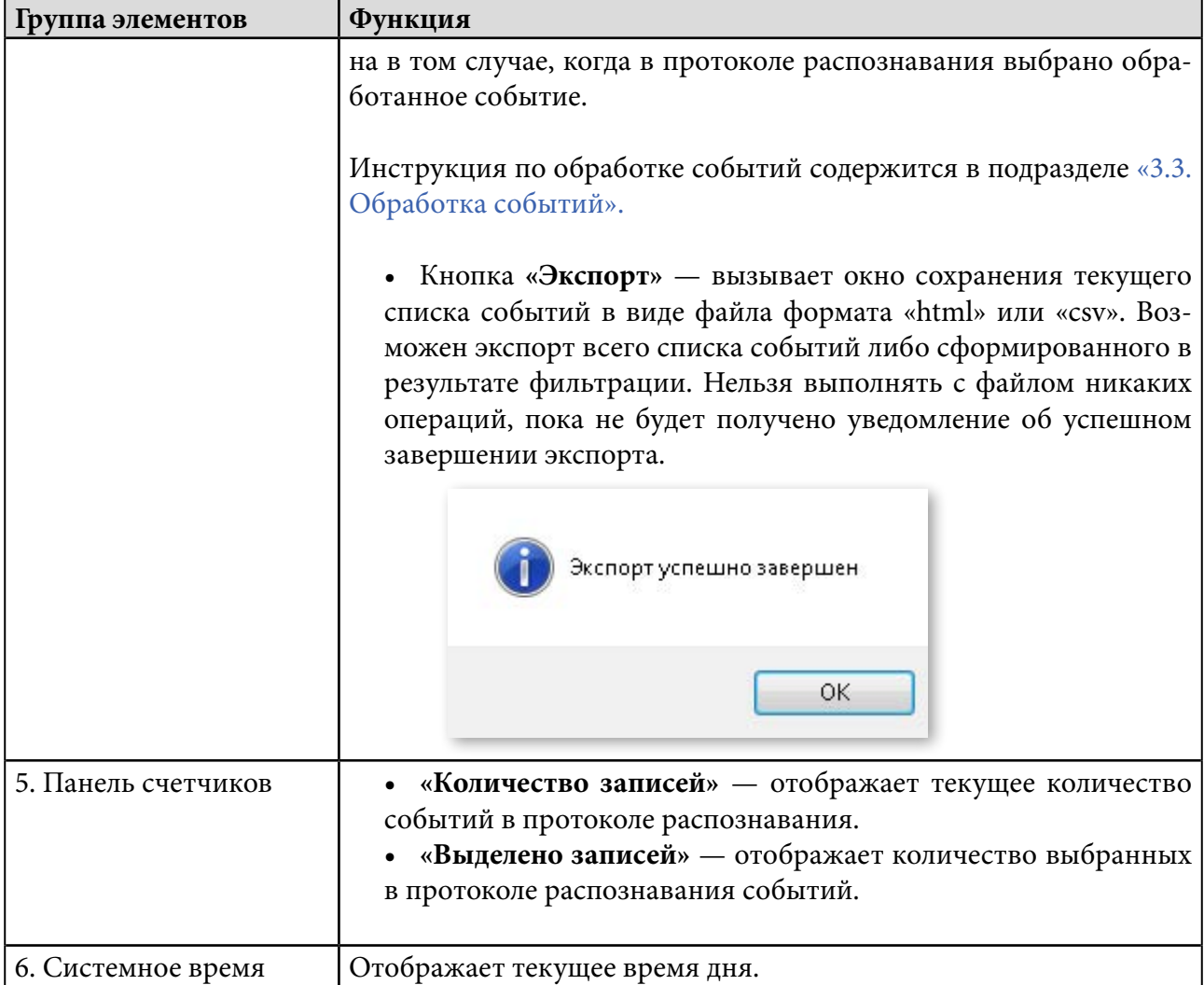

## **Рисунок 1** — Окно «Протокол распознавания»

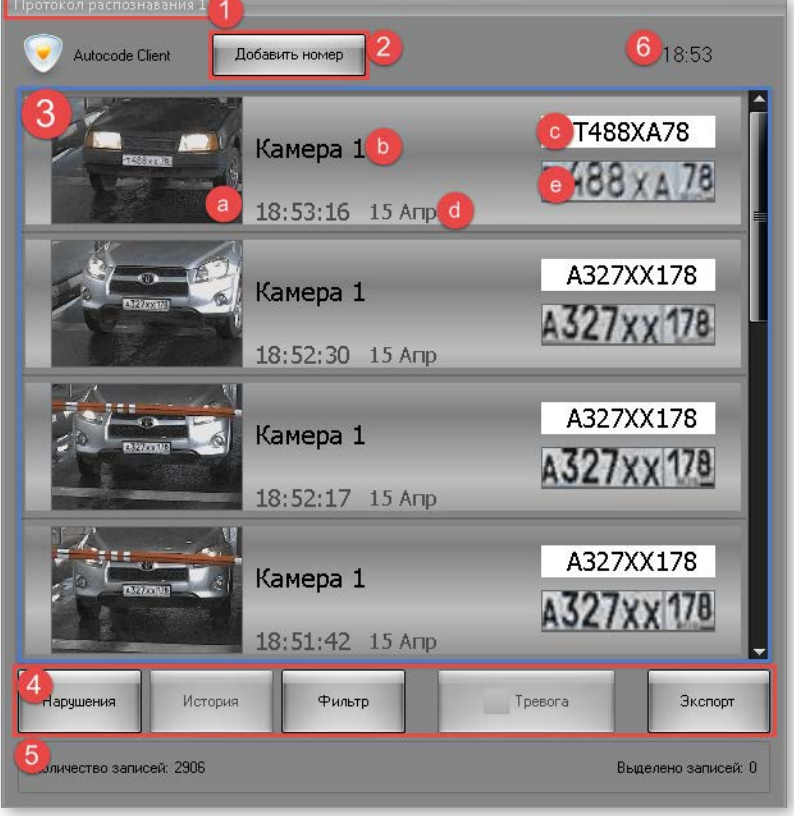

**Рисунок 2 — Отображение кнопки «Изменить номер» при выборе события в протоколе распознавания**

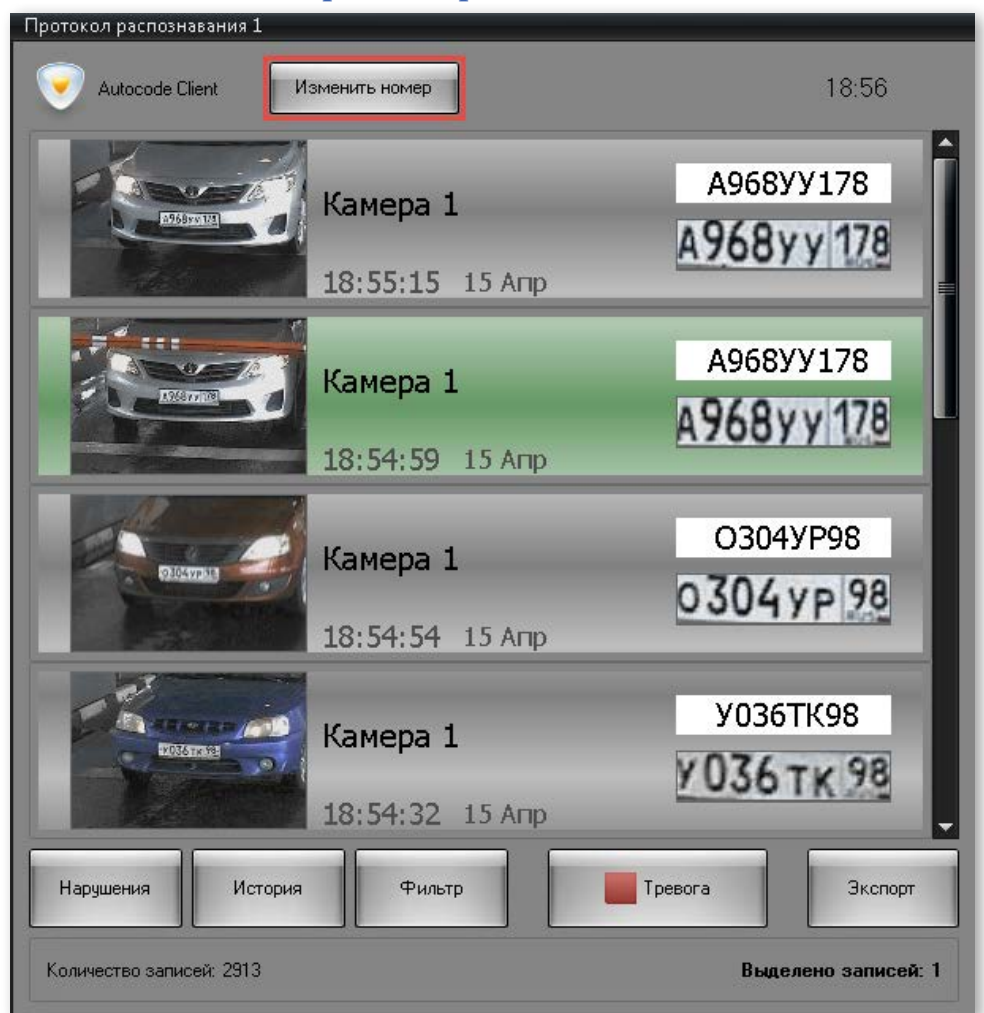

Каждому событию распознавания соответствует специфический цвет фона для записи распознанного номера (см. таблицу 3).

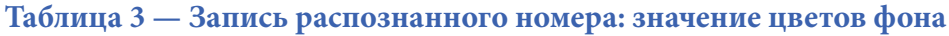

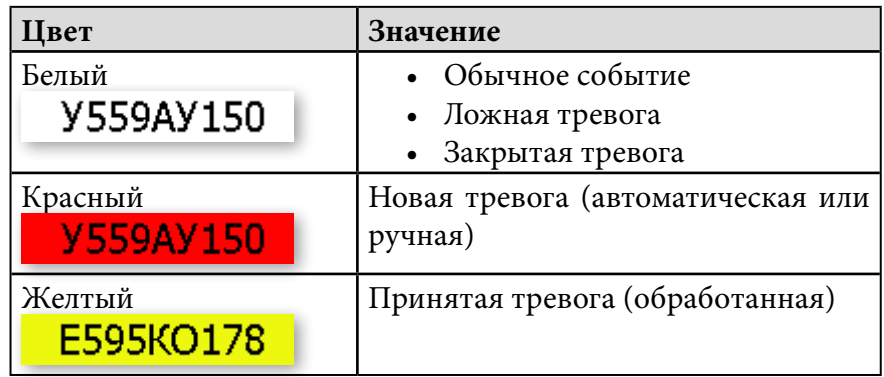

Двойной щелчок по событию в протоколе распознавания открывает архив номеров для просмотра в окне монитора видеонаблюдения (рис. 3). Невозможно выполнить данную операцию, если запись архива не была включена администратором.

<span id="page-7-0"></span>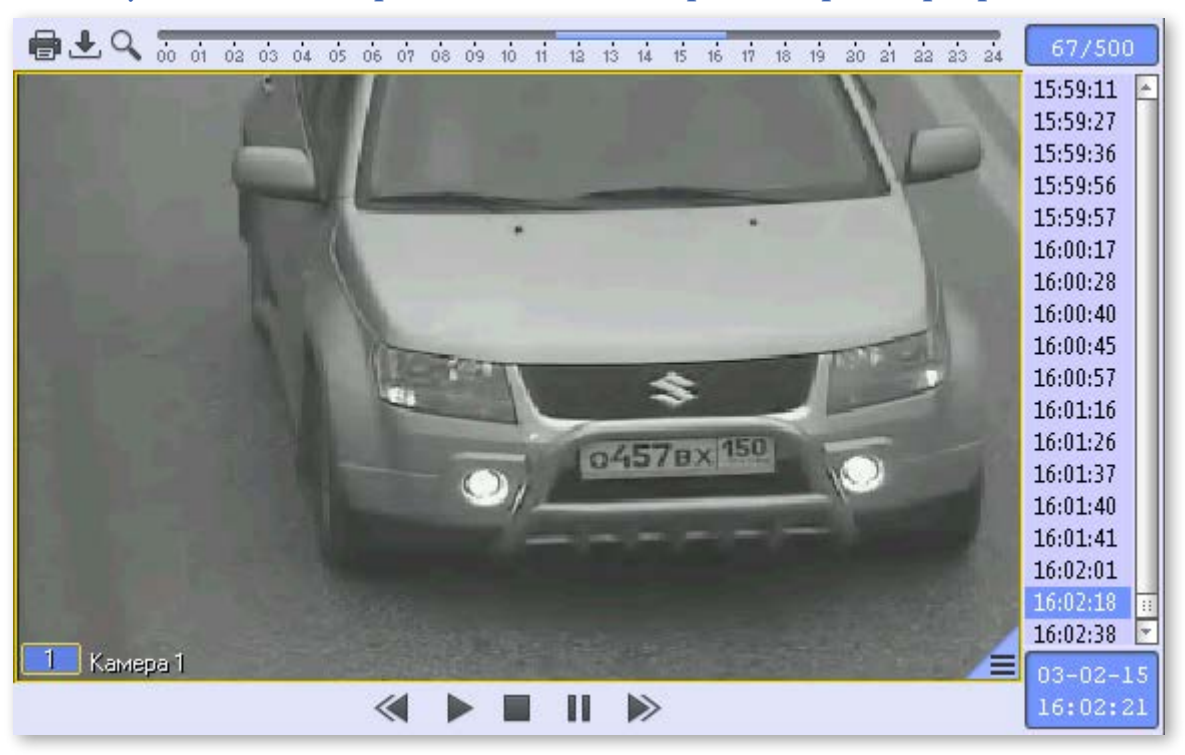

**Рисунок 3 — Монитор видеонаблюдения в режиме просмотра архива** 

Воспроизведение различных типов архивов с помощью монитора видеонаблюдения описано в руководстве оператора программного комплекса «Интеллект».

## 2.3. Фильтры

Операции поиска и фильтрации событий используются для упрощения работы с большими объемами данных.

Отличия между этими двумя операциями условны. Если целью поиска является нахождение одного конкретного события в списке, то целью фильтрации — получение определенного списка записей. В обоих случаях выборка данных может производиться по одному или нескольким параметрам, и в обоих случаях выборка задается в окне «Настройки фильтров» (вызывается нажатием кнопки **«Фильтр»** в протоколе распознавания) (рис. 4).

Структура окна «Настройки фильтров» описана в таблице 4.

Каждому фильтру (рис. 5, а) соответствует специфическая группа параметров фильтрации (рис. 5, b) — эта взаимосвязь описана в таблице 5.

Подробная инструкция по работе с фильтрами содержится в подразделе [«3.4. Использо](#page-24-0)[вание фильтров».](#page-24-0)

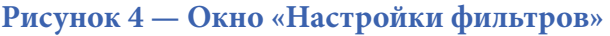

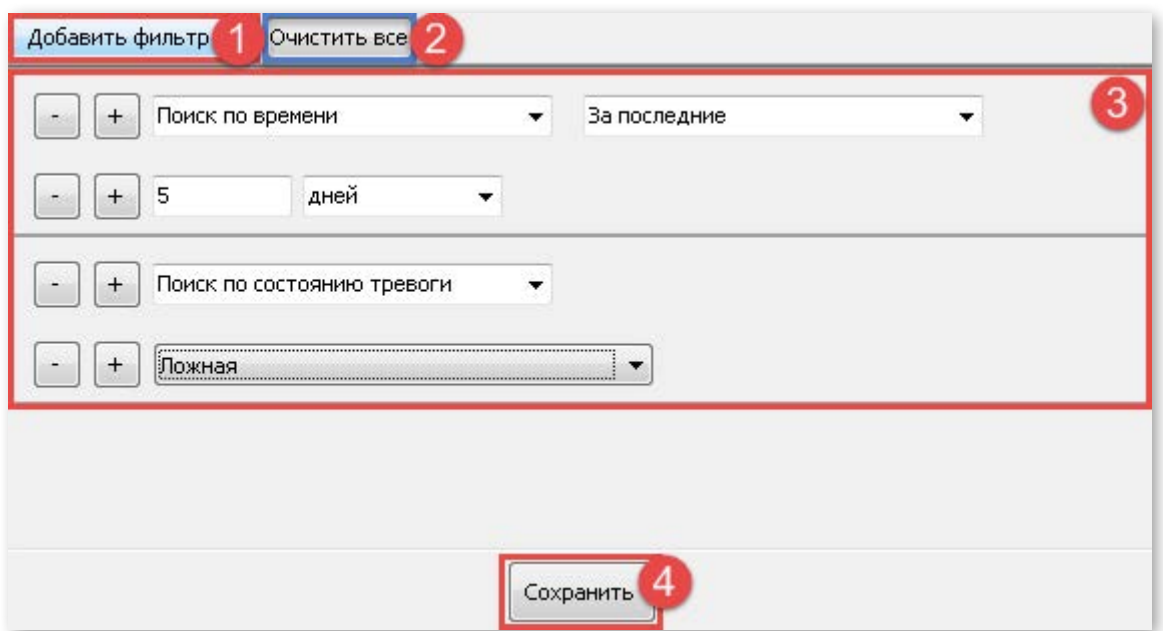

### **Таблица 4 — Элементы окна «Настройки фильтров»**

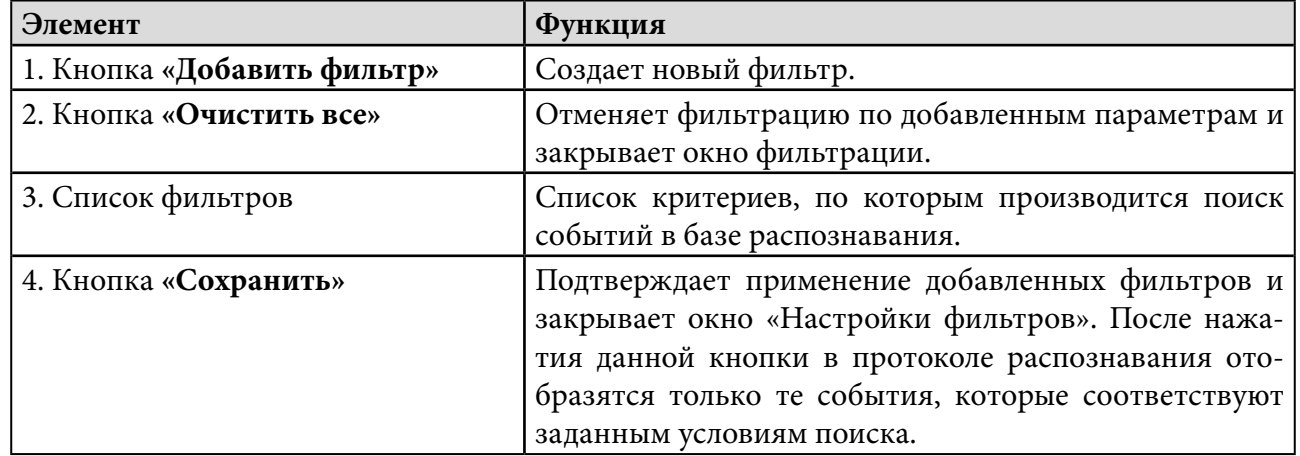

### **Рисунок 5 — Окно «Настройки фильтров»: доступные фильтры и параметры фильтрации**

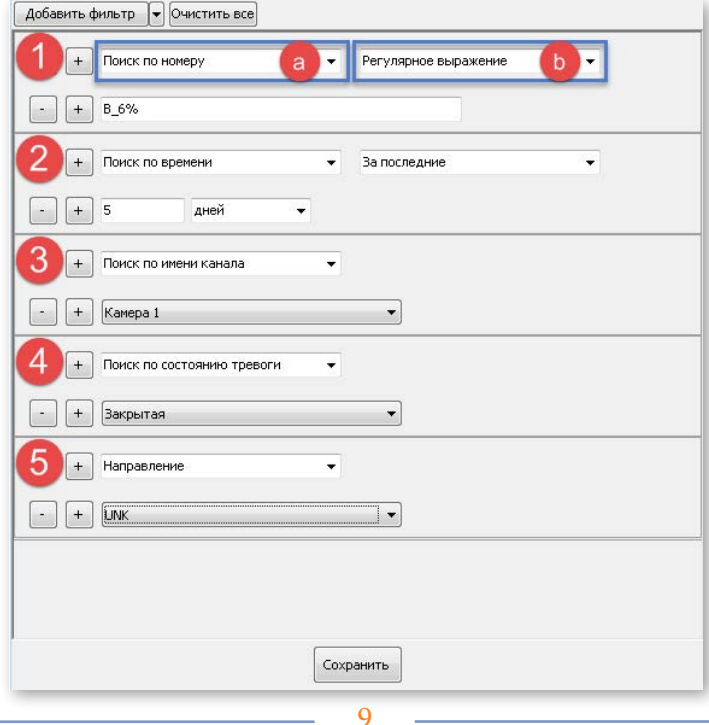

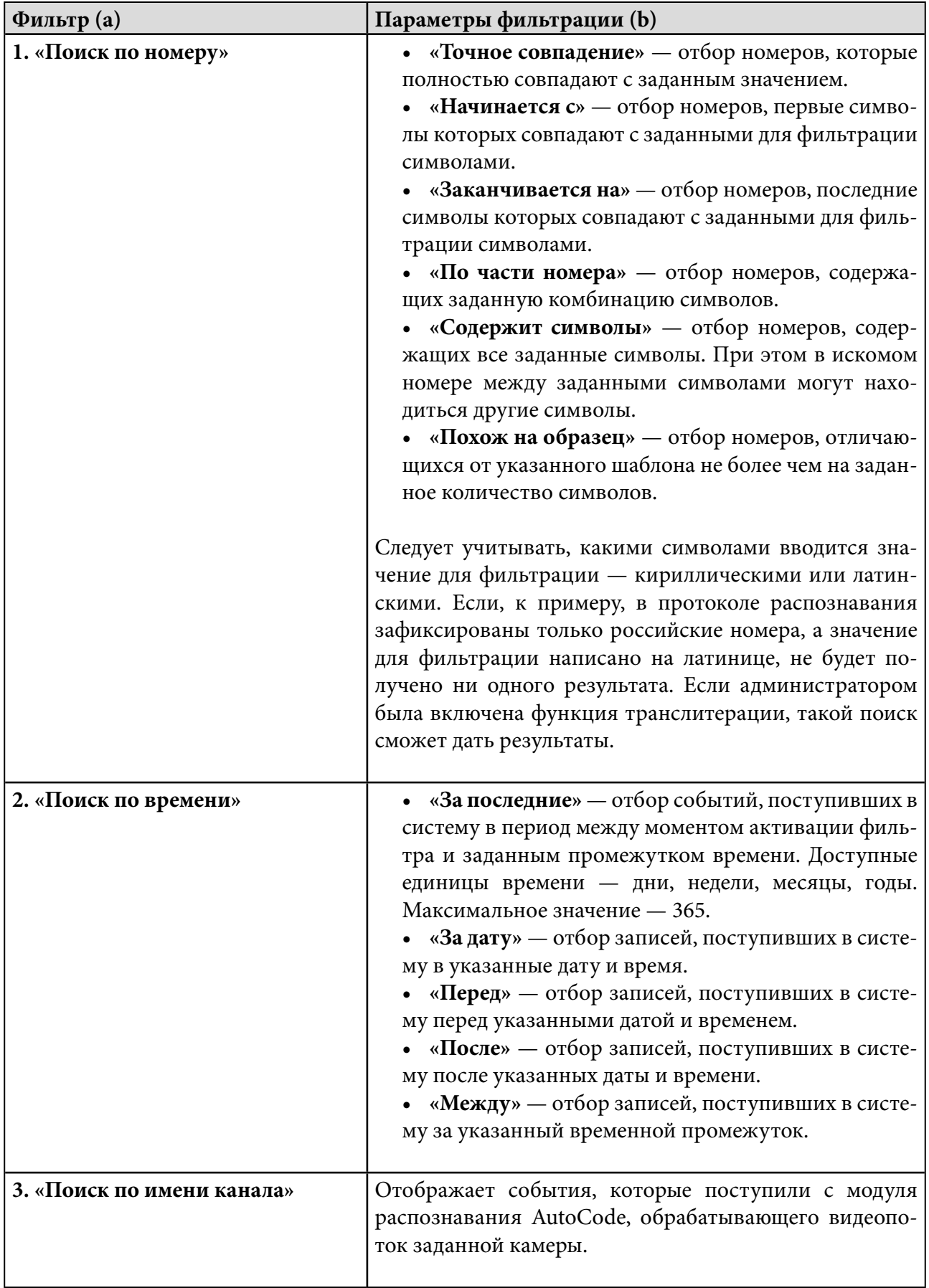

## **Таблица 5 — Фильтры и параметры фильтрации**

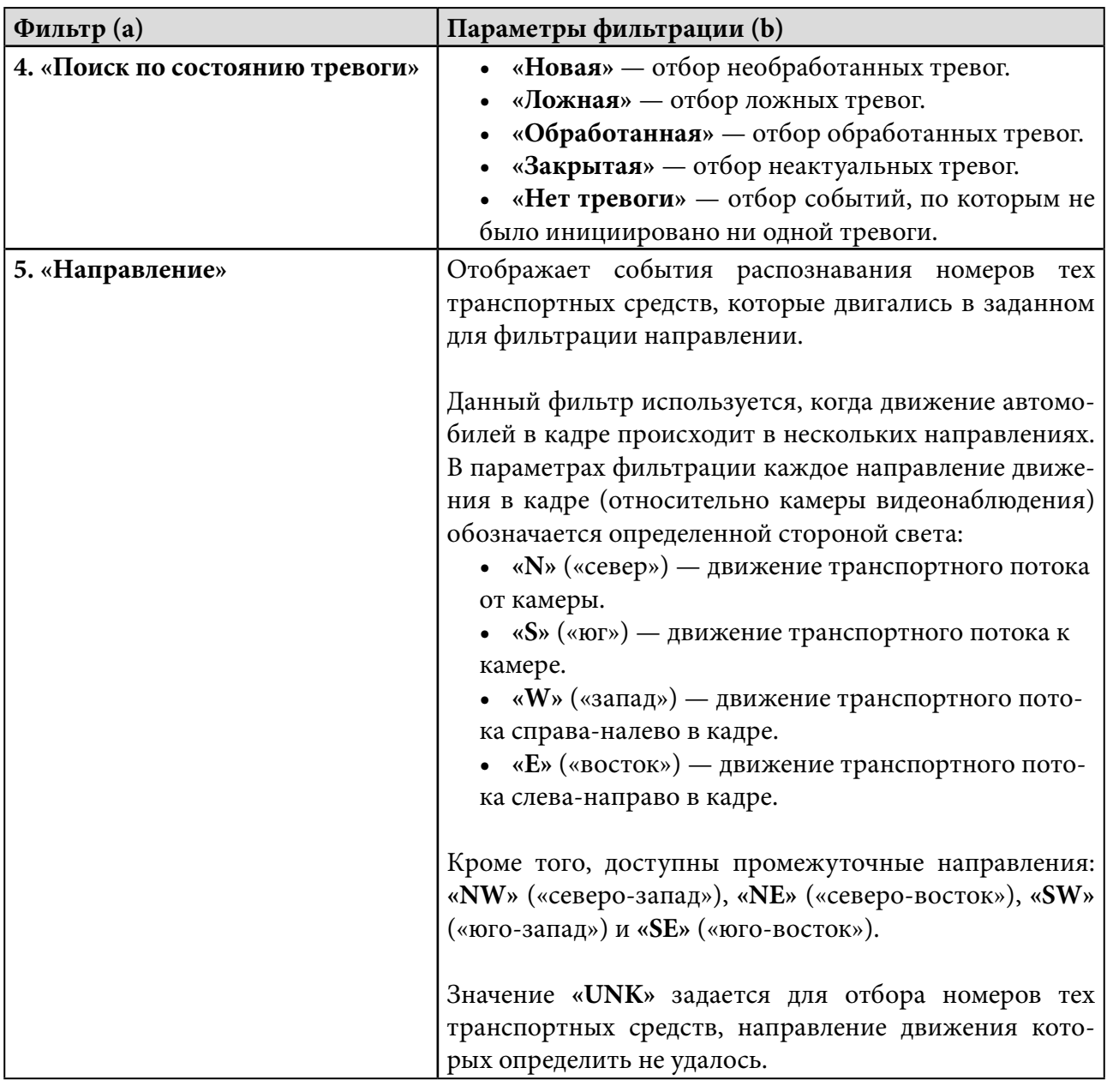

Внимание! Нажатие кнопки + возле названия фильтра добавляет в окно «Настройки фильтров» еще один фильтр (аналогично кнопке «Добавить фильтр»). Нажатие такой же кнопки возле поля для выбора/ввода значения фильтрации (рис. 25) позволяет задать несколько условий фильтрации для одного фильтра. Соответствующим образом работают кнопки  $\lceil \cdot \rceil$ , с помощью которых удаляются уже добавленные фильтры или условия фильтрации.

Для удобства пользователя у протокола распознавания существует два режима отображения событий, соответствующих предопределенным критериям фильтрации (см. таблицу 6).

### **Таблица 6 — Режимы отображения событий в протоколе распознавания**

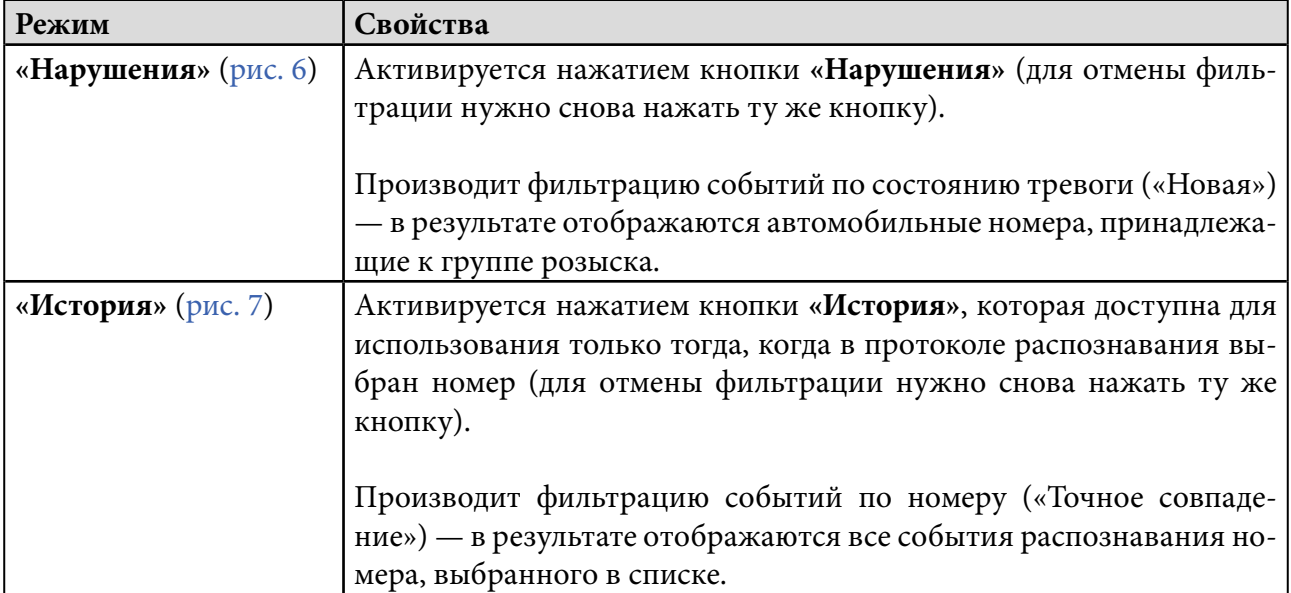

### **Рисунок 6 — Окно «Протокол распознавания» в режиме отображения событий «Нарушения»**

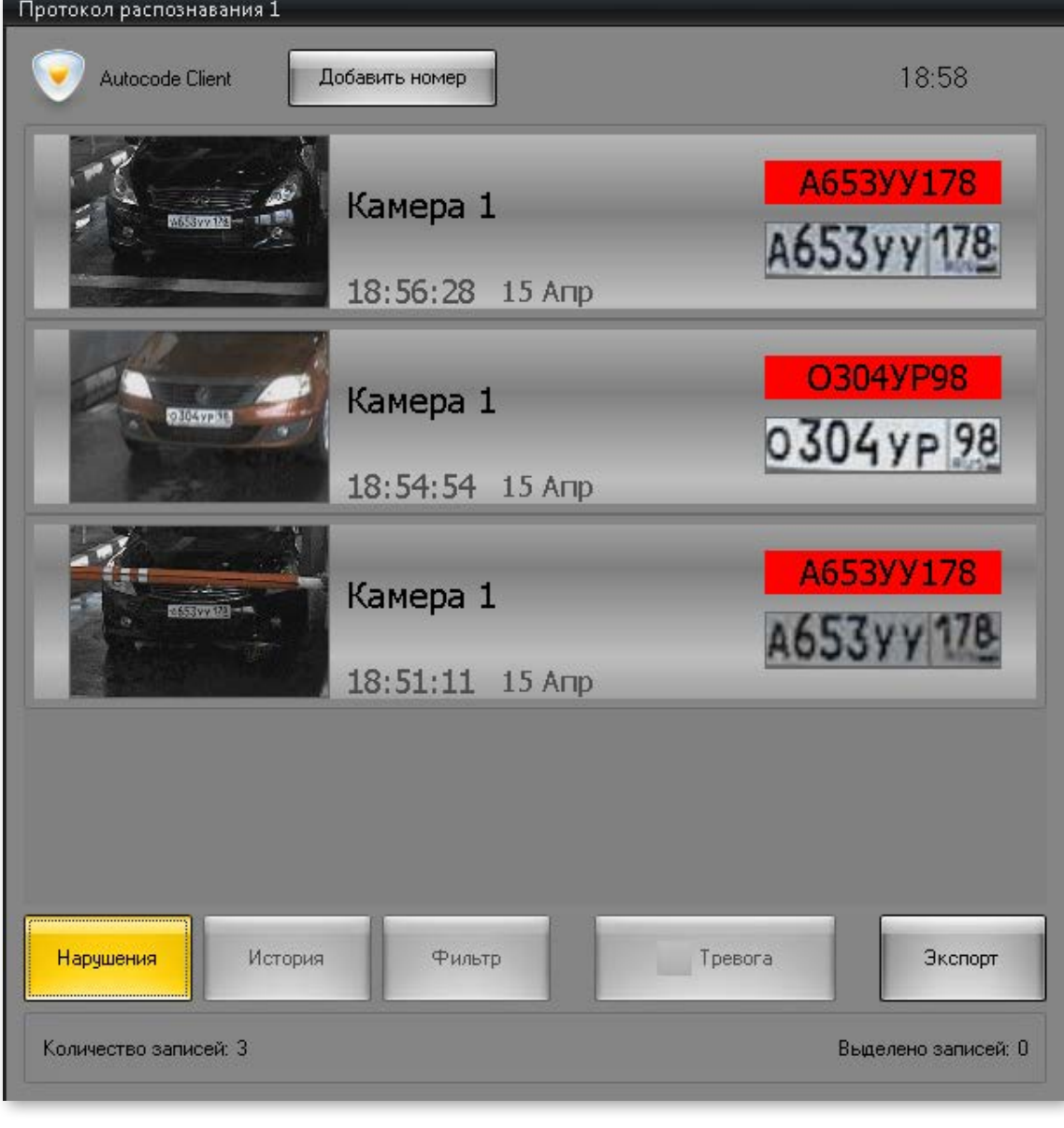

12

### **Рисунок 7 — Окно «Протокол распознавания» в режиме отображения событий «История»**

<span id="page-12-0"></span>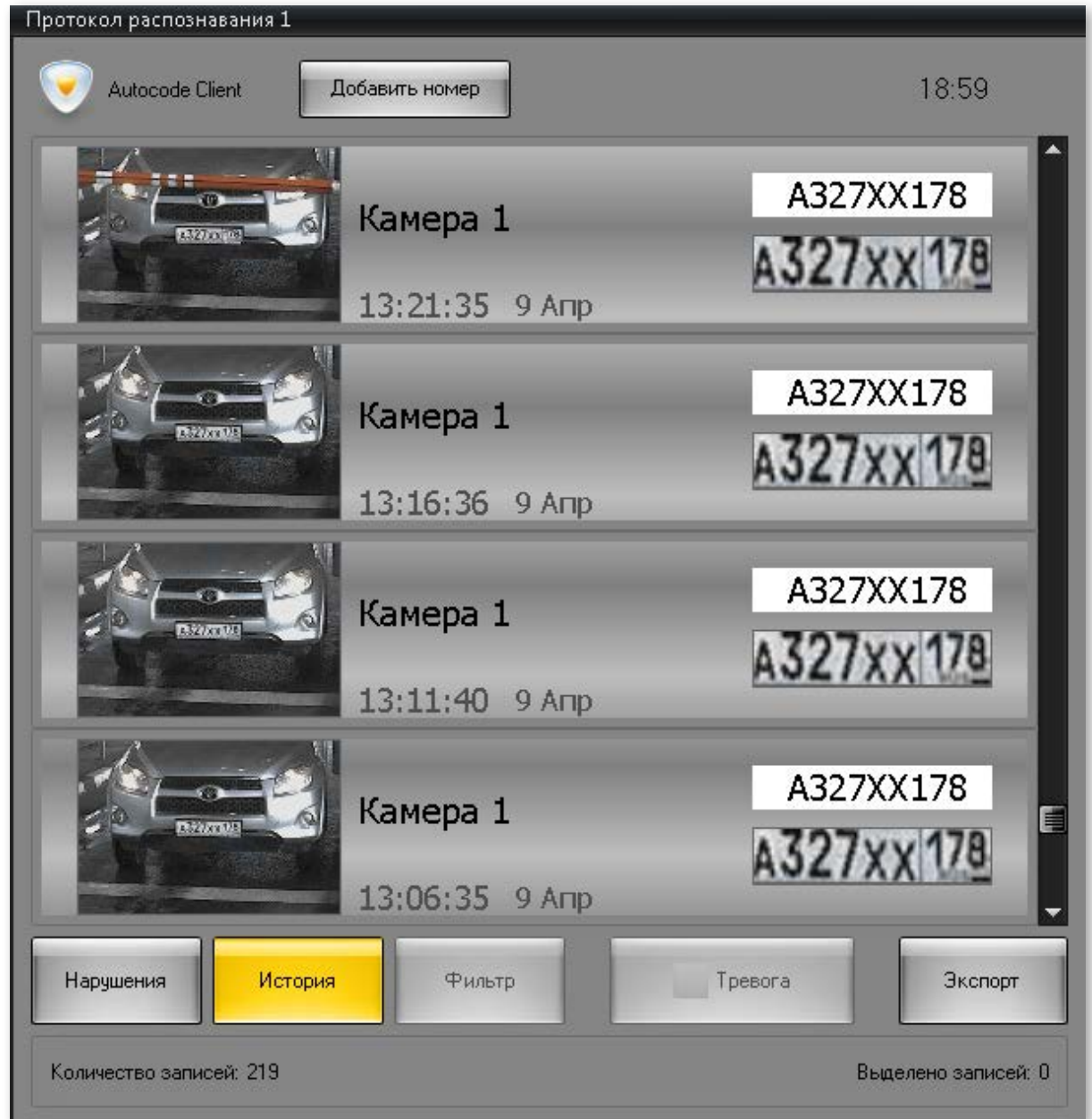

## 2.4. Монитор номеров

Монитор номеров — это интерфейсное окно, предназначенное для просмотра дополнительной информации о событии распознавания (его состояний, реакций и комментариев операторов, изменений номера, а также метаданных из внешних баз данных). В мониторе номеров можно просматривать видеоархив по выбранным в протоколе распознавания событиям.

Когда в протоколе распознавания не выбрано ни одного события, в мониторе номеров может автоматически отображаться кадр с последним распознанным номером (рис. 8). При поступлении нового события информация о номере и лучший кадр с этим номером автоматически обновляются. Если данная настройка администратором системы не активирована, информация о номере в мониторе номеров отобразится только тогда, когда событие будет вручную выбрано в протоколе распознавания.

### **Рисунок 8 — Отображение кадра с последним распознанным номером в окне «Монитор номеров»**

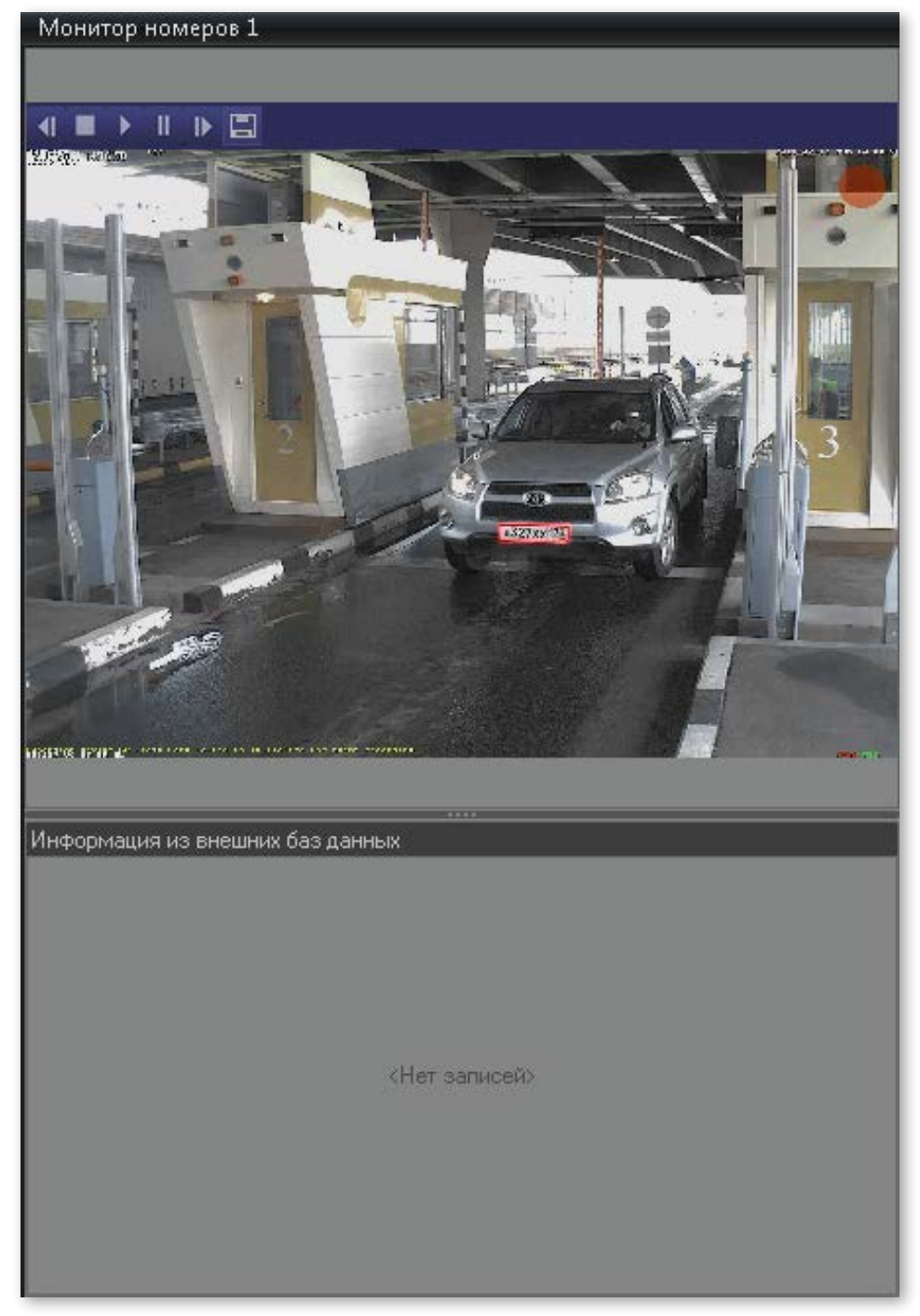

### **Рисунок 9 — Окно «Монитор номеров»**

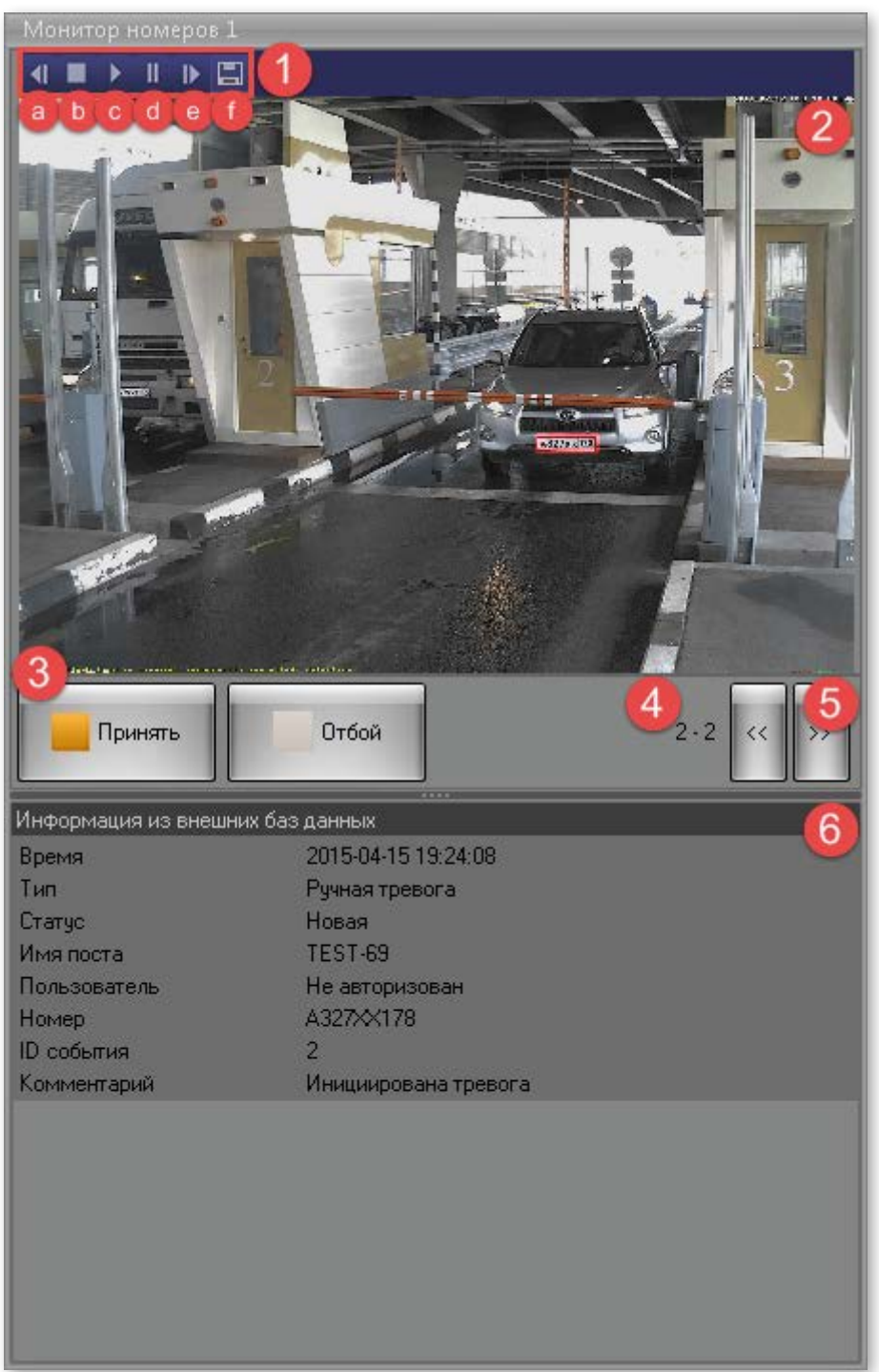

В любом случае, набор элементов монитора номеров (рис. 9) зависит от состояния события, выбранного в протоколе распознавания (см. таблицы 7, 8).

### **Таблица 7 — Функциональность монитора номеров в зависимости от состояния события**

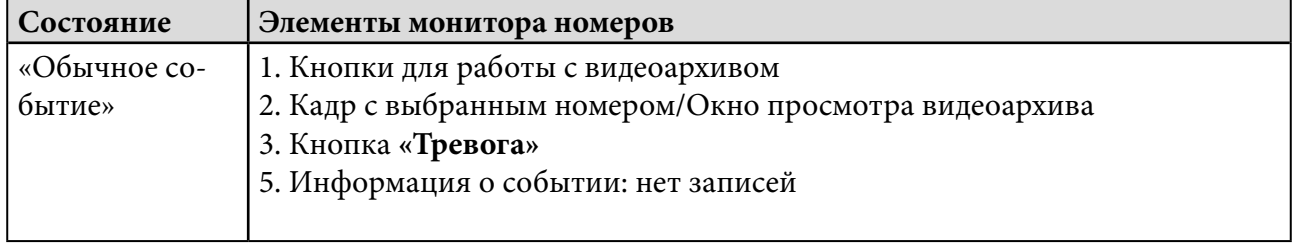

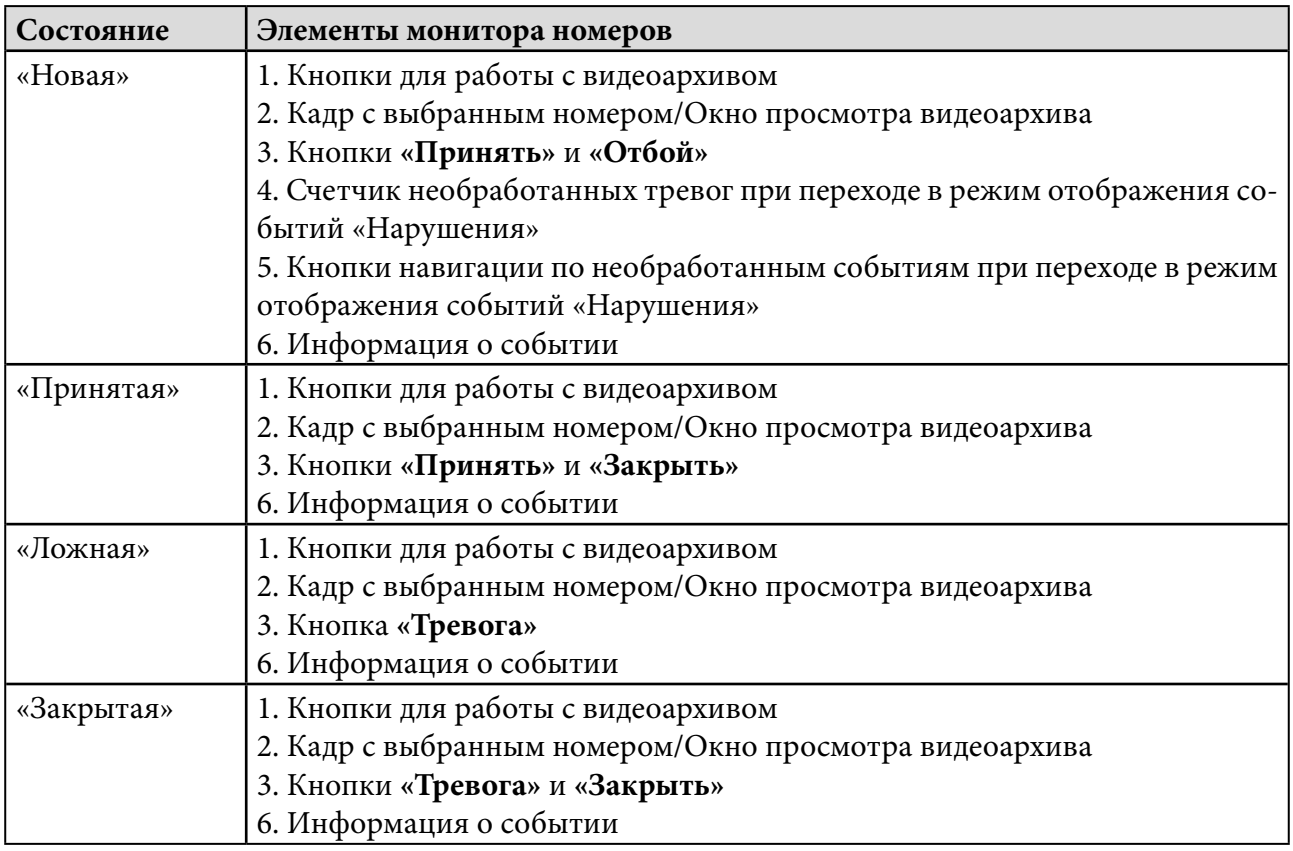

### **Таблица 8 — Элементы окна «Монитор номеров»**

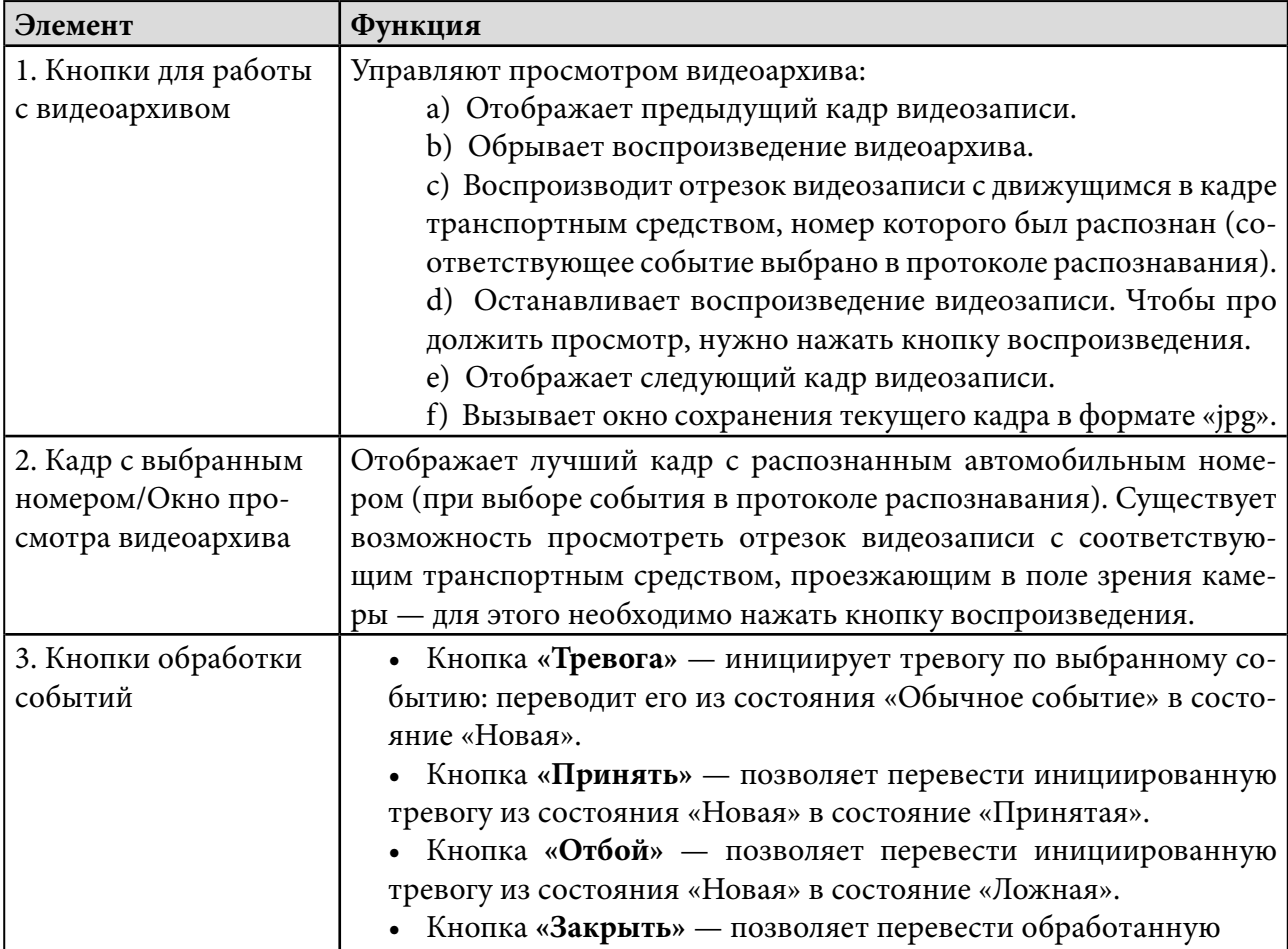

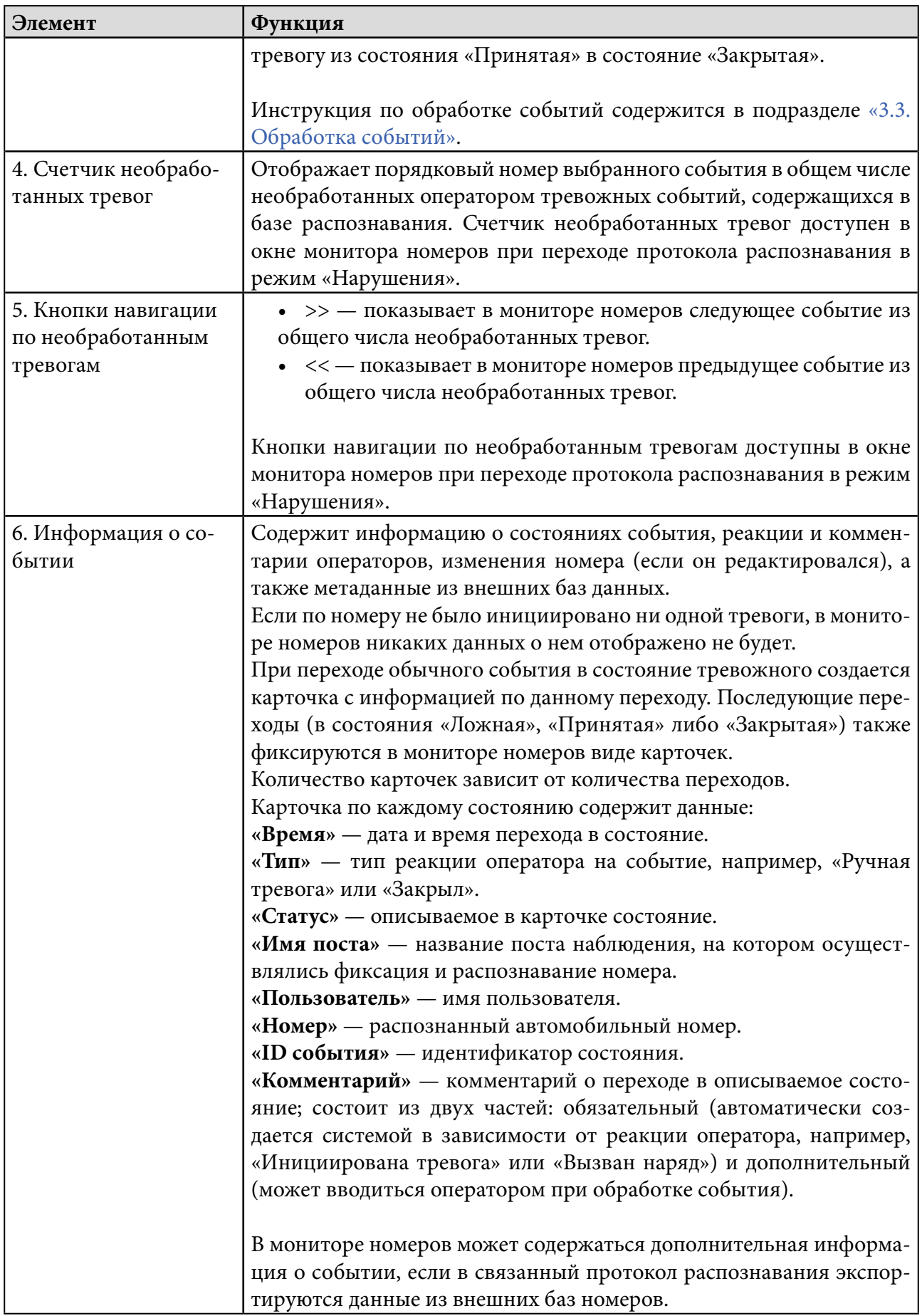

L.

# <span id="page-17-0"></span>**Работа с** 3. **AutoCode Intellect**

## Содержание

- 3.1. Добавление номера
- [3.2. Редактирование номера](#page-18-0)
- [3.3. Обработка событий](#page-18-0)
	- [3.3.1. Кнопка «Тревога»](#page-19-0)
	- [3.3.2. Кнопка «Принять»](#page-20-0)
	- [3.3.3. Кнопка «Отбой»](#page-23-0)
- [3.4. Использование фильтров](#page-24-0)

## 3.1. Добавление номера

Существует возможность вручную добавлять в протокол распознавания автомобильные номера (при наличии соответствующих прав). Для этого необходимо (рис. 10):

- нажать кнопку **«Добавить номер» (1)** в окне протокола распознавания;
- ввести номер транспортного средства **(2)** в поле под выпадающим списком;
- выбрать из выпадающего списка камеру **(3)**, с которой происходит видеонаблюдение за транспортным средством (при необходимости);
- нажать кнопку **«Обновить кадр» (4)**, если нужно сохранить в базу данных актуальное на текущий момент изображение транспортного средства;
- отметить специальной рамкой **(5)** часть кадра с изображением номера (существует возможность перемещать рамку и масштабировать ее под размеры номера);
- нажать кнопку **«Добавить» (6)**, чтобы подтвердить добавление номера (или нажать кнопку **«Добавить номер» (1)** для отмены).

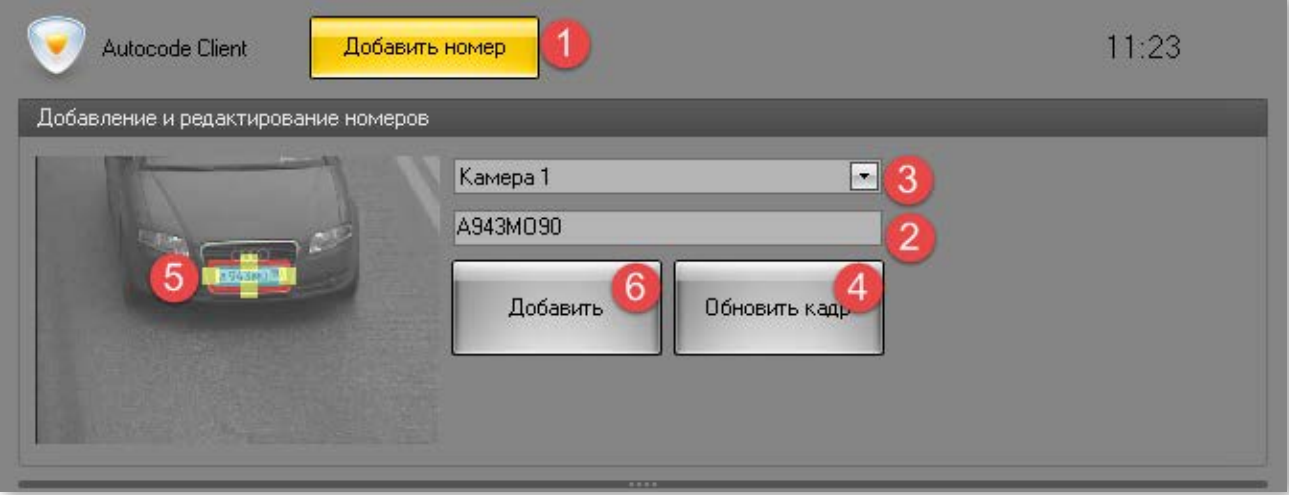

### **Рисунок 10 — Форма добавления номера**

## <span id="page-18-0"></span>3.2. Редактирование номера

Существует возможность вручную редактировать зафиксированные в протоколе распознавания номера (при наличии соответствующих прав). Для этого в протоколе распознавания выбираются один или несколько номеров, которые нужно изменить, после чего выполняются следующие действия (рис. 11):

- нажать кнопку **«Изменить номер»** (**1**);
- внести нужные изменения (**2**) в появившейся форме редактирования номера;
- изменить размер и расположение рамки (**3**), которой отмечается номерная пластина (при необходимости);

• нажать кнопку **«Применить»** (**4**) для подтверждения изменений (кнопку **«Сбросить»** для возвращения номера к его первоначальной записи, **«Изменить номер»** (**1**) для отмены).

**Внимание!** Одинаковые изменения будут внесены в записи всех выбранных в протоколе распознавания номеров, в случае, если для редактирования их было выбрано несколько.

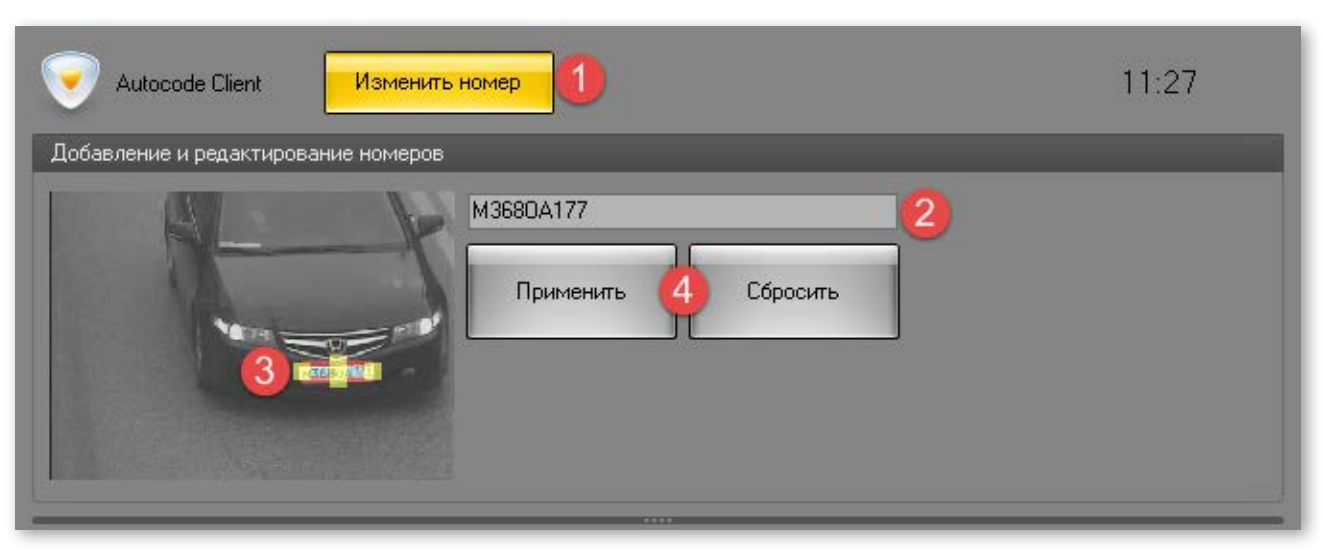

#### **Рисунок 11 — Форма редактирования номера**

## 3.3. Обработка событий

Состояние открытой тревоги («Новая») может присваиваться событию автоматически (при подключенных внешних базах данных розыска) или вручную. В данном подразделе приведен алгоритм ручной обработки события (рис. 12).

<span id="page-19-0"></span>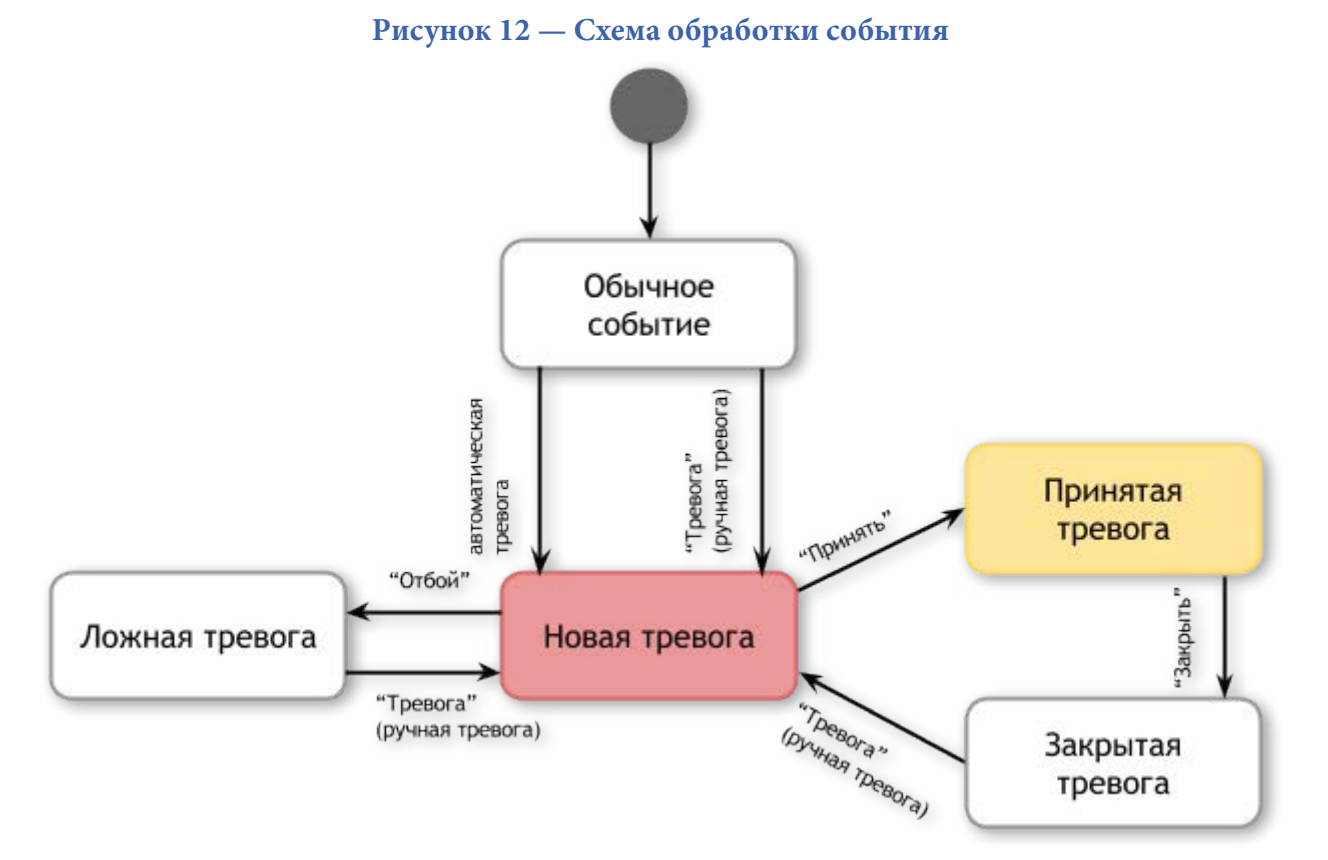

## 3.3.1. Кнопка «Тревога»

Для того, чтобы вручную инициировать тревогу по распознанному номеру (рис. 13), необходимо:

- выбрать в протоколе распознавания соответствующее событие (**1**);
- нажать кнопку «Тревога» в протоколе распознавания (**2**, **a**) или мониторе номеров (**2**, **b**).

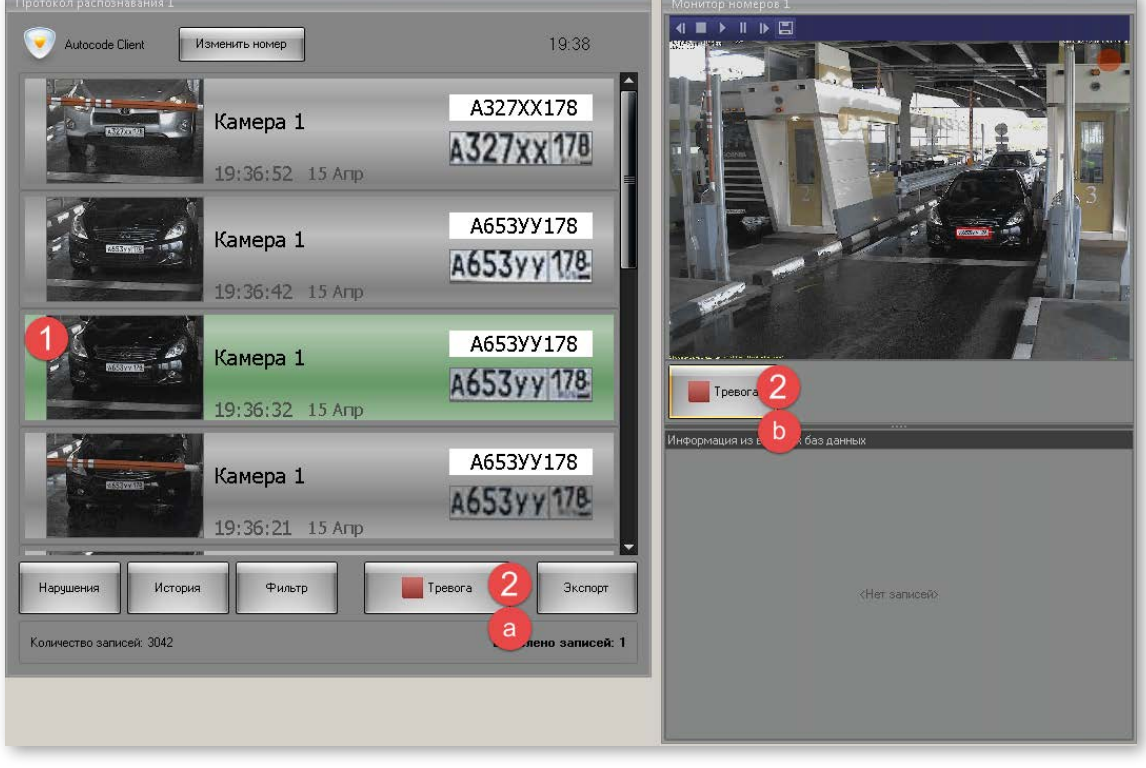

### **Рисунок 13 — Инициация тревоги вручную**

<span id="page-20-0"></span>После инициации тревоги появляются кнопки «Принять» и «Отбой» в протоколе распознавания и мониторе номеров (рис. 14).

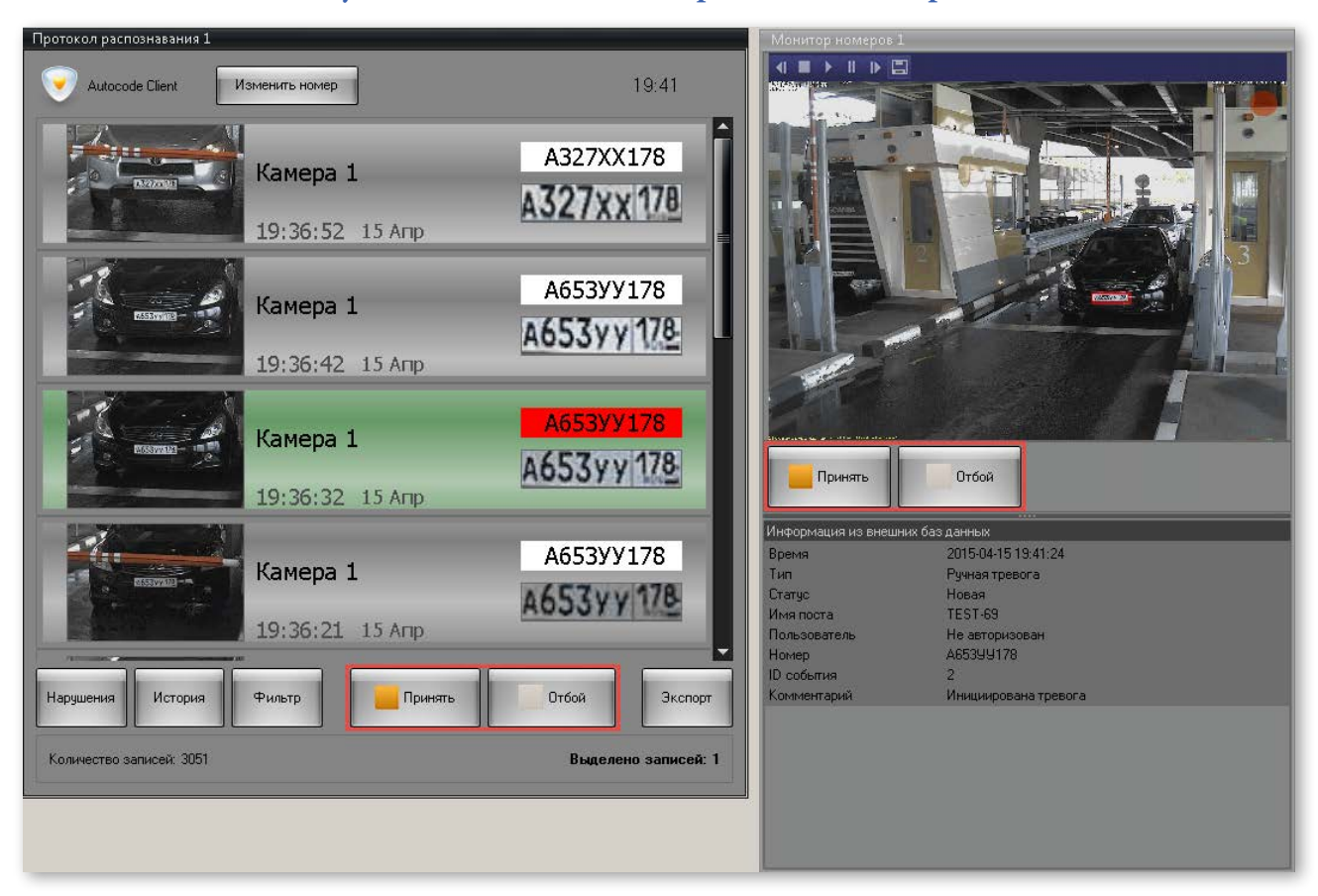

### **Рисунок 14 — Кнопки для обработки новой тревоги**

Чтобы отобразить в протоколе распознавания все необработанные тревоги (со статусом «Новая»), нужно нажать кнопку «Нарушения» (см. подраздел [«2.2. Протокол рас](#page-3-0)[познавания»](#page-3-0)). При переходе протокола распознавания в режим «Нарушения» в мониторе номеров становится доступным счетчик необработанных тревог (см. подраздел [«2.4.](#page-12-0) [Монитор номеров»\)](#page-12-0).

## 3.3.2. Кнопка «Принять»

Данная кнопка позволяет приступить к обработке тревоги. При нажатии вызывает форму обработки тревоги (рис. 15), которая появляется в протоколе распознавания либо мониторе номеров (в зависимости от того, в каком из окон она была нажата). Форма состоит из таких элементов:

- **Поле для ввода комментария** (**1**) поле, в которое оператор может занести комментарий по поводу обрабатываемого им события.
- кнопки **«Прочее»**, **«Сообщение отправлено на пост»**, **«Вызван наряд»** (**2**) предустановленные варианты реакции оператора при обработке события (выбираются оператором согласно предписанным должностным инструкциям).
- кнопка **«Отмена»** (**3**) закрывает форму обработки тревоги, оставляя событие со статусом «Новая».

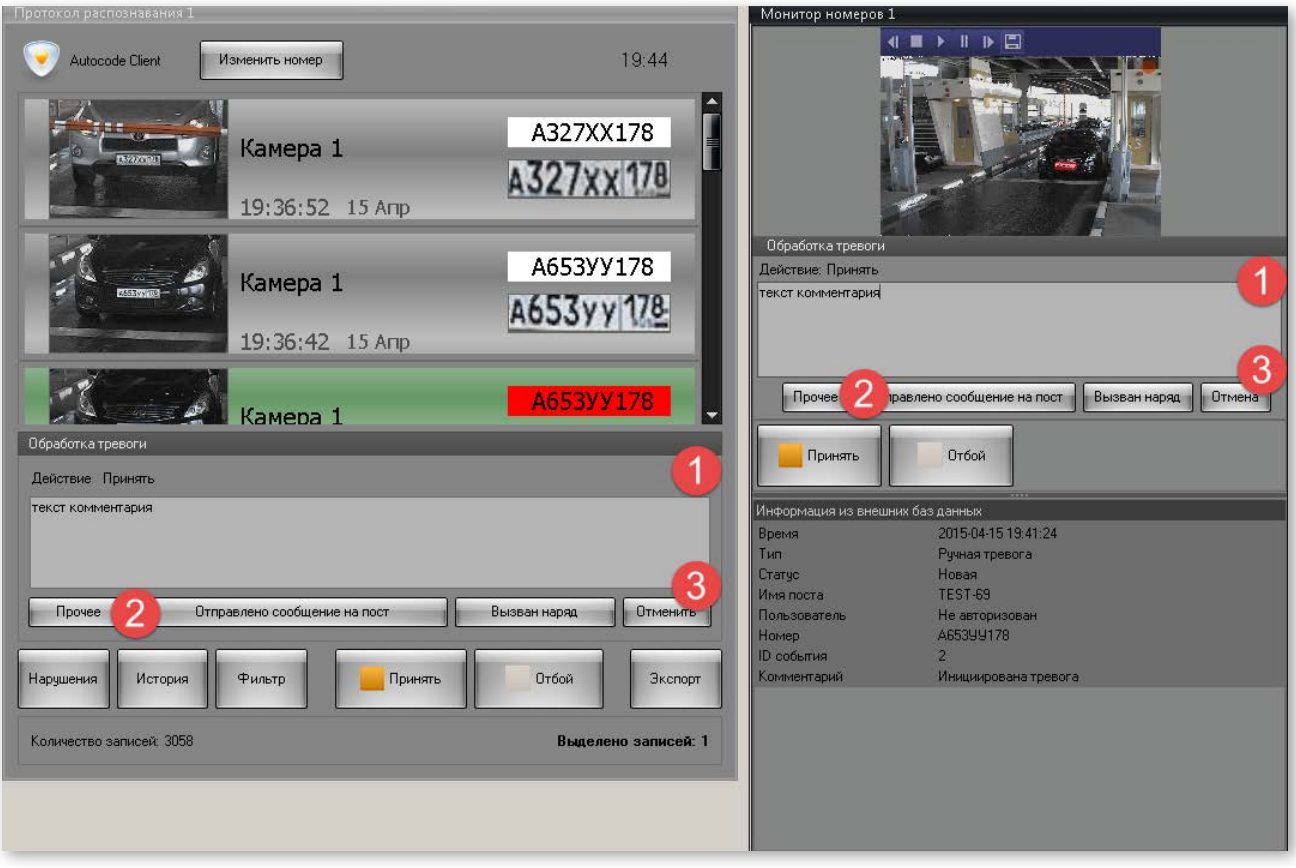

**Рисунок 15 — Форма обработки тревоги**

Если есть необходимость зафиксировать дополнительный комментарий или реакцию по уже принятой тревоге, следует снова нажать кнопку **«Принять»** при выборе соответствующего события (рис. 16).

### **Рисунок 16 — Добавление новых сведений о принятой тревоге**

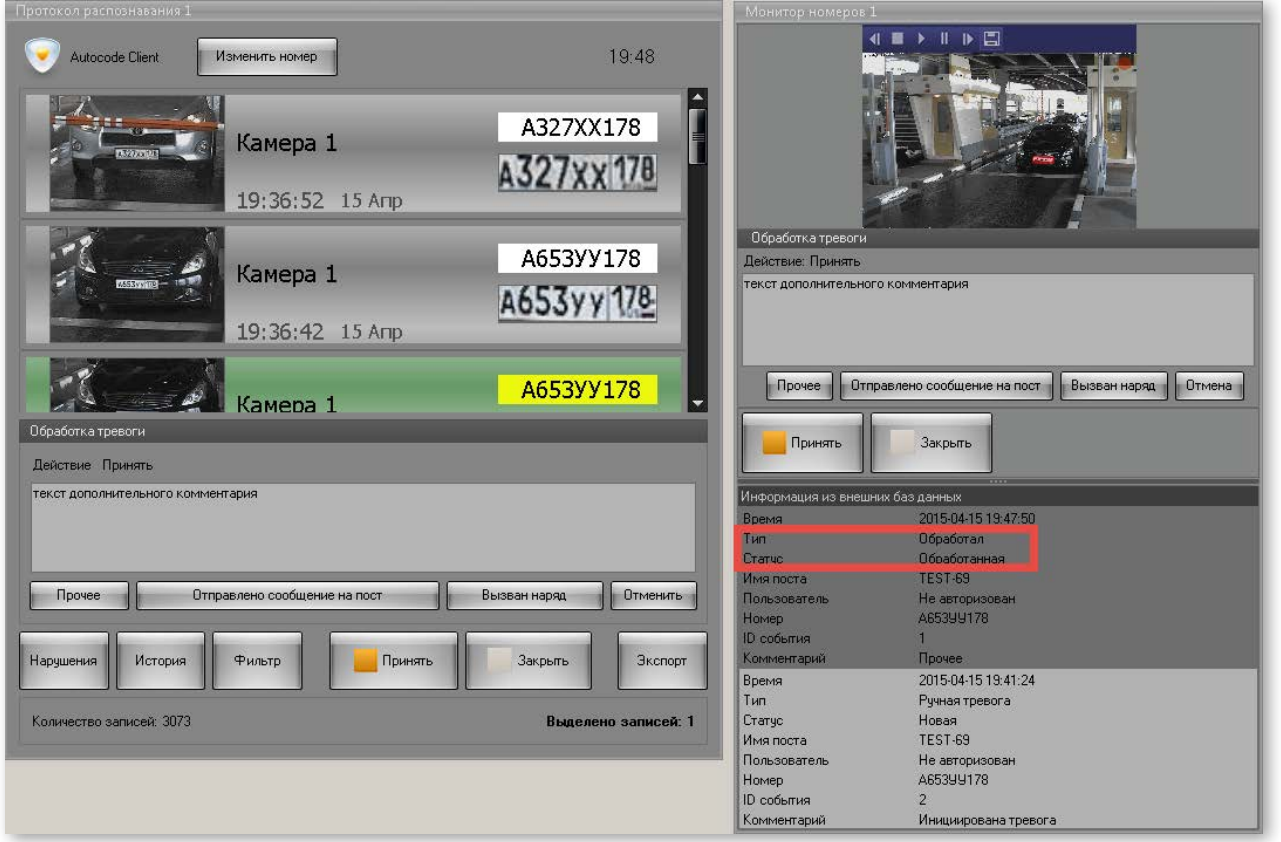

После принятия тревоги становится доступной кнопка **«Закрыть»** (рис. 17), с помощью которой можно присвоить обработанной тревоге статус неактуальной.

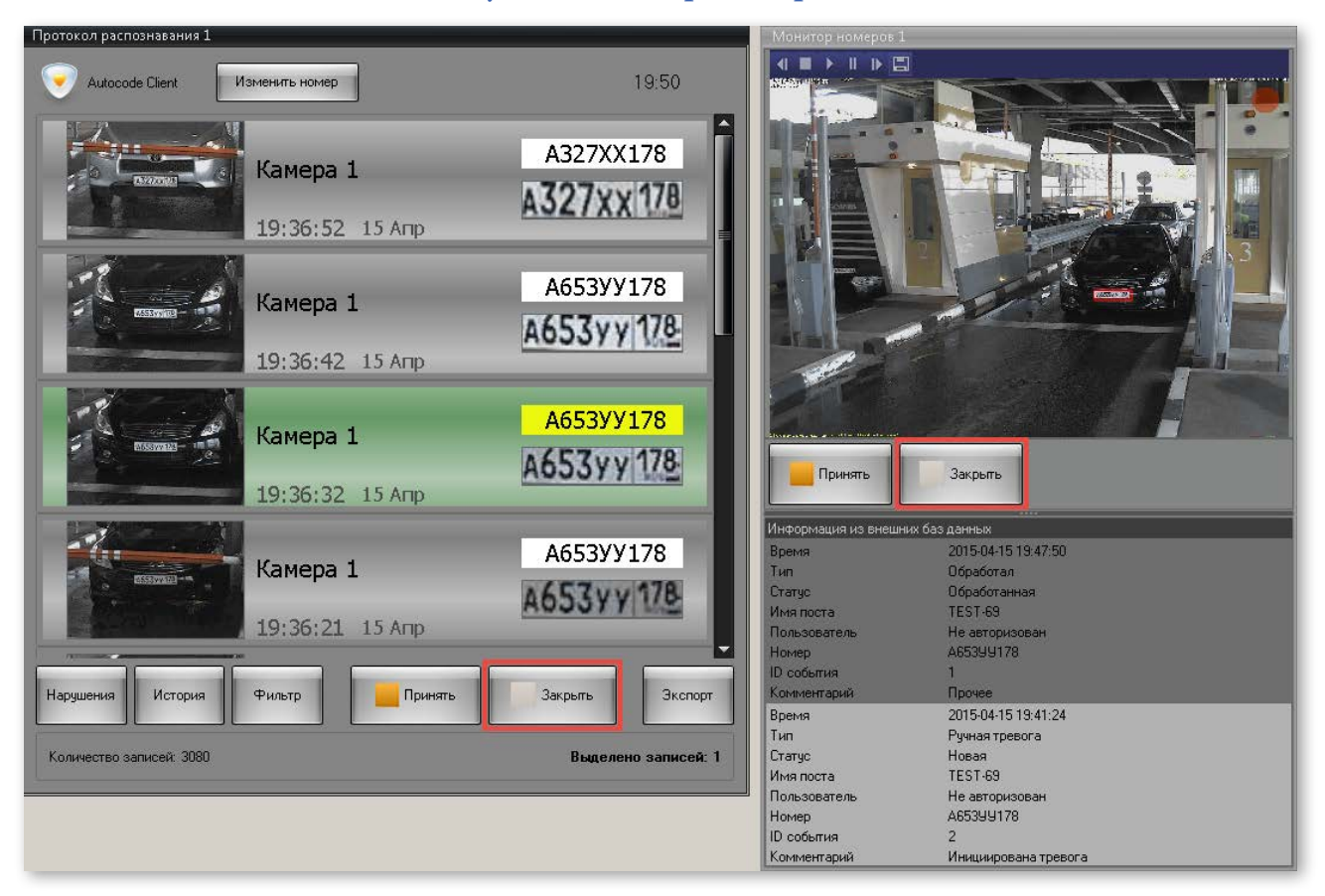

### **Рисунок 17 — Закрытие тревоги**

Существует возможность снова инициировать тревогу по событию с состоянием «Закрытая» (рис. 18).

### **Рисунок 18 — Повторная инициация тревоги после ее закрытия**

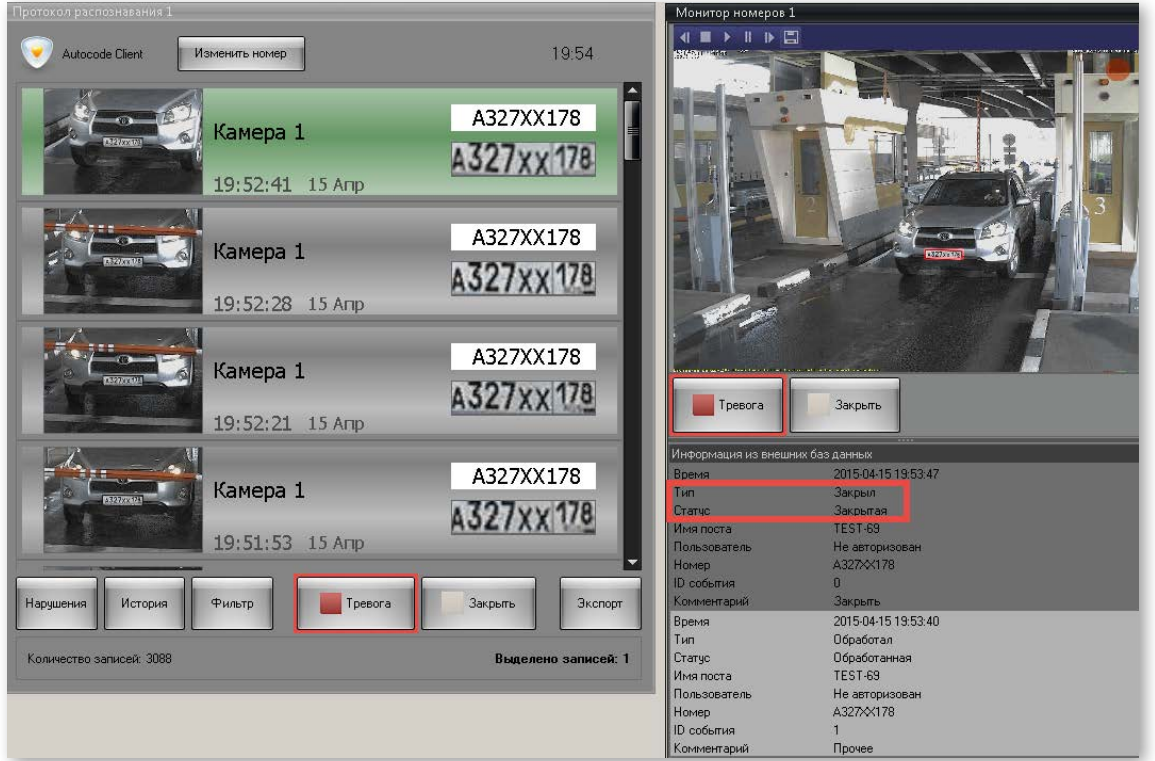

## <span id="page-23-0"></span>3.3.3. Кнопка «Отбой»

Данная кнопка переводит тревогу из состояния «Новая» в состояние «Ложная». При нажатии вызывает форму отмены тревоги (рис. 19), которая появляется в протоколе распознавания либо мониторе номеров (в зависимости от того, в каком из окон она была нажата). Форма состоит из таких элементов:

- **Поле для ввода комментария** (**1**) поле, в которое оператор может занести комментарий об отменяемой им тревоге.
- кнопка **«Сохранить»** (**2**) подтверждает сохранение информации об отмене тревоги с введенным комментарием;
- кнопка **«Отмена»** (**3**) закрывает форму отмены тревоги, оставляя событие со статусом «Новая».

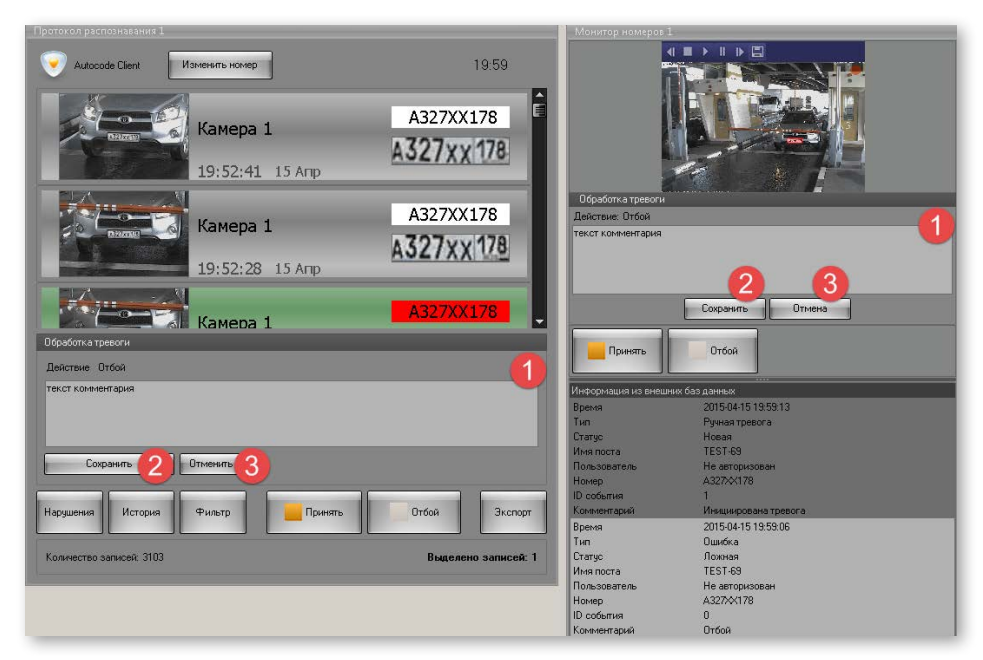

#### **Рисунок 19 — Форма отмены тревоги**

Существует возможность снова инициировать тревогу по событию с состоянием «Ложная» (рис. 20).

### **Рисунок 20 — Повторная инициация тревоги после ее отмены**

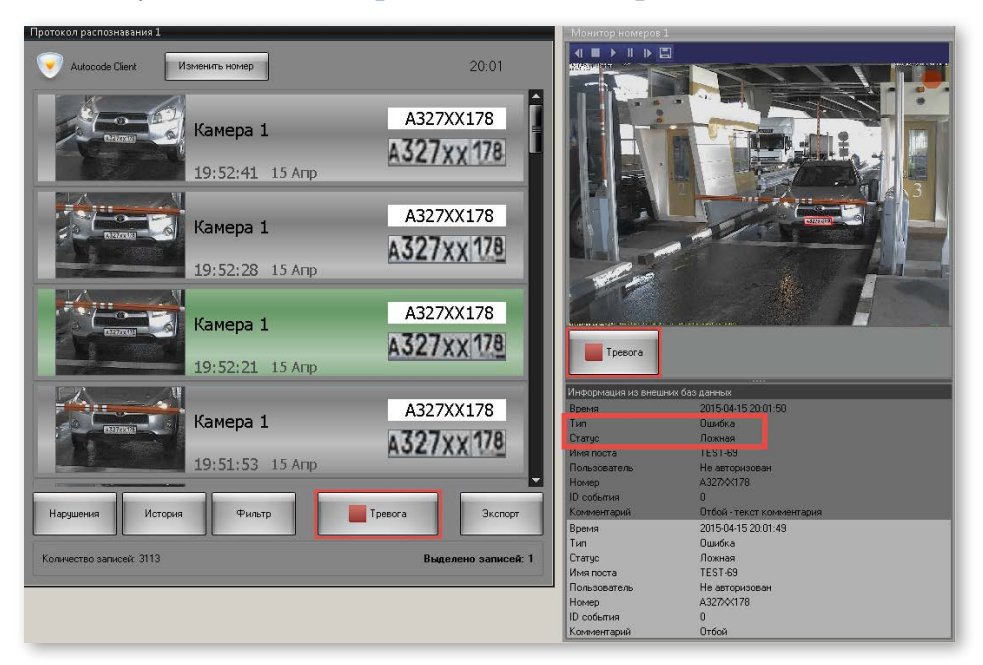

## <span id="page-24-0"></span>3.4. Использование фильтров

Для того, чтобы произвести поиск событий, необходимо:

• нажать кнопку **«Фильтр»** в протоколе распознавания (рис.21, 1);

 $20:04$ Autocode Client Изменить номер **Y036TK98** Камера 1 V036 TK 98 19:49:43 15 Апр E595KO178 ii a Камера 1 595ko 178 19:49:26 15 Anp A829BT98 Камера 1 X829BT98 19:49:22 15 Апр T488XA78 Камера 1 T488 x A 78 19:48:27 15 Anp T488XA78 Камера 1 T488 x A 78 19:48:20 15 Amp **Metonug** Нарчшения Фильте Экспорт Tpesora Количество записей: 3122 Выделено записей: 1

**Рисунок 21 — Открытие окна «Настройки фильтров»** 

• нажать кнопку **«Добавить фильтр»** в открывшемся окне «Настройки фильтров»  $(2);$ 

• выбрать из выпадающего списка фильтр (**3**) (например, «По имени канала»);

• выбрать дополнительный параметр фильтрации при выборе фильтра «Поиск по номеру» или «Поиск по времени» (**4**) (например, «Точное совпадение», «За последние», «Перед»);

• задать значение для фильтрации (**5**) (рис. 22);

### **Рисунок 22 — Настройка фильтрации по одному параметру**

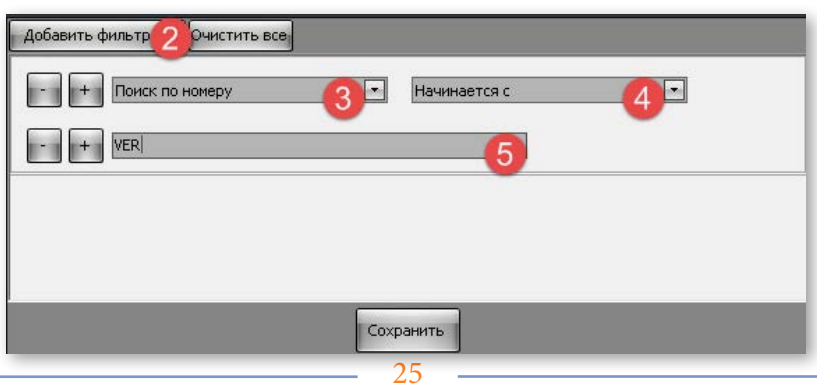

**Внимание!** Следует учитывать, какими символами вводится значение для фильтрации — кириллическими или латинскими. Если, к примеру, в протоколе распознавания зафиксированы только российские номера, а значение для фильтрации написано на латинице, не будет получено ни одного результата. Если администратором была включена функция транслитерации, такой поиск сможет дать результаты.

нажать кнопку «**Добавить фильтр**» или кнопку  $[+]$ , если нужно произвести поиск событий с помощью нескольких фильтров (нажать кнопку  $\cdot$ , если фильтр нужно удалить) (**6**) (рис. 23);

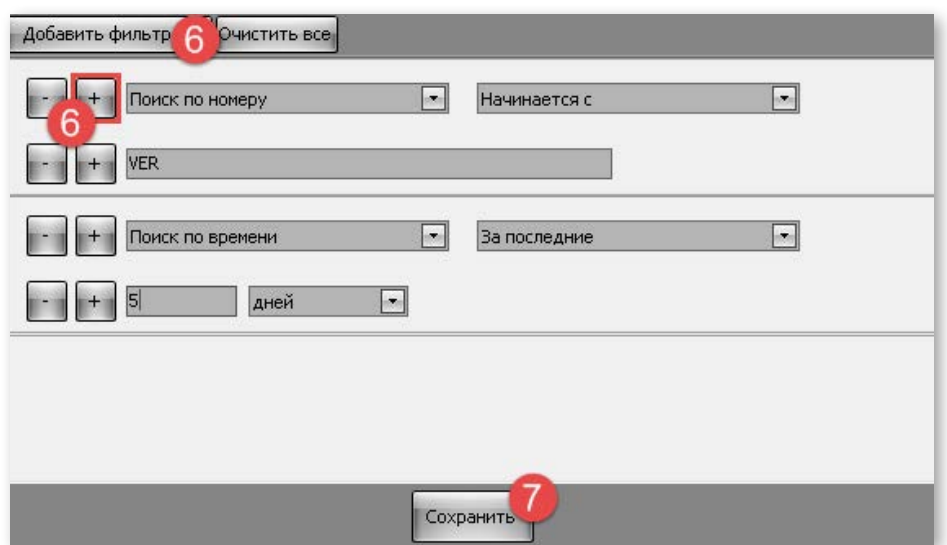

**Рисунок 23 — Настройка фильтрации по нескольким параметрам**

• нажать кнопку **«Сохранить»** (**7**) для применения фильтрации к списку событий в протоколе распознавания.

Если для поиска используется несколько фильтров, они будут связаны логическим «И».

При использовании фильтров с выбором значения из выпадающего списка («По имени канала», «По состоянию тревоги», «Направление») существует возможность отметить несколько значений для одного фильтра. В таком случае они будут связываться логическим «ИЛИ»: в протоколе распознавания отобразятся события, соответствующие хотя бы одному из нескольких условий фильтрации (рис. 24).

### **Рисунок 24 — Выбор нескольких условий для фильтра с выпадающим списком (выполнен корректно)**

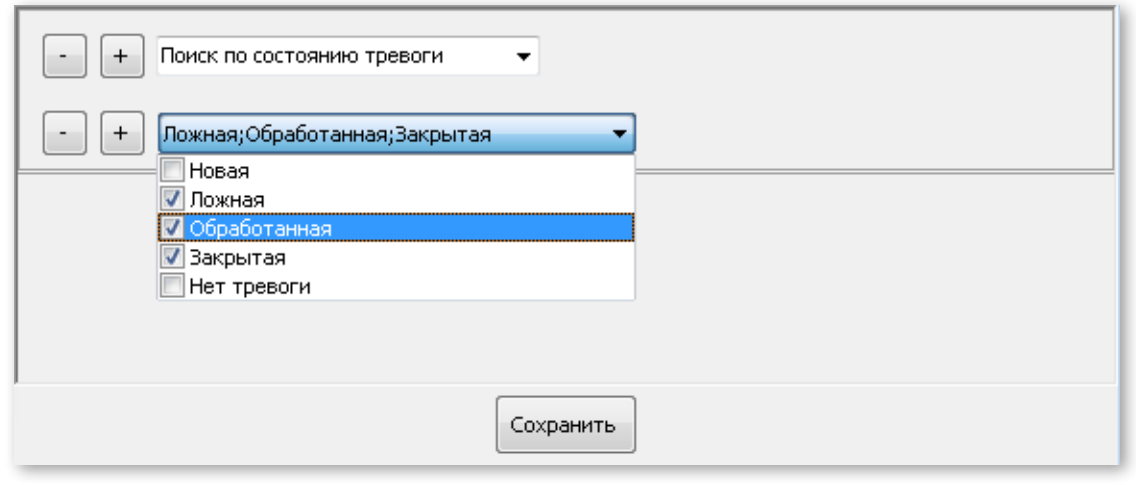

Не рекомендуется для таких фильтров задавать условия по отдельности (рис. 25), так как связаны они будут логическим «И». В этом случае в протоколе распознавания не будет отображено ни одного события.

### **Рисунок 25 — Выбор нескольких условий для фильтра с выпадающим списком (выполнен некорректно)**

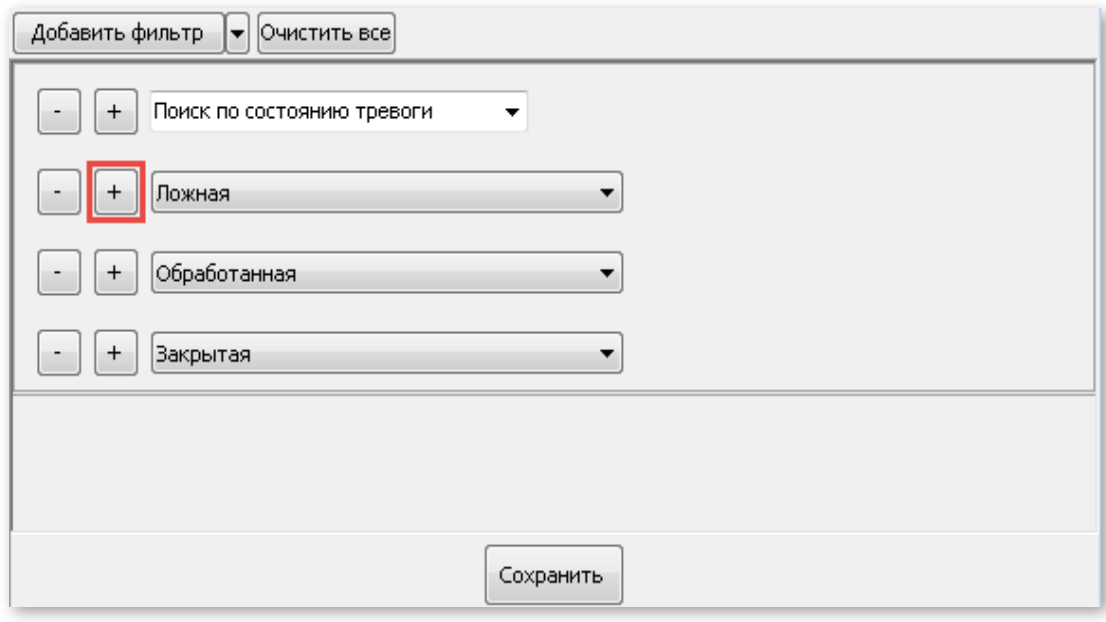

Чтобы изменить условия фильтрации, необходимо снова нажать кнопку **«Фильтр»**, вызвав окно «Настройки фильтров». После внесения изменений необходимо нажать кнопку **«Сохранить»**.

Для того, чтобы отменить фильтрацию, примененную к событиям в протоколе распознавания, нужно нажать кнопку **«Очистить все»** в окне «Настройки фильтров».

Подробное описание параметров фильтрации содержится в подразделе [«2.3. Фильтры».](#page-7-0)

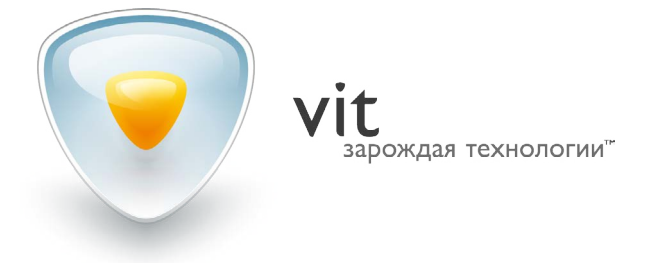

**www.vitcompany.com**